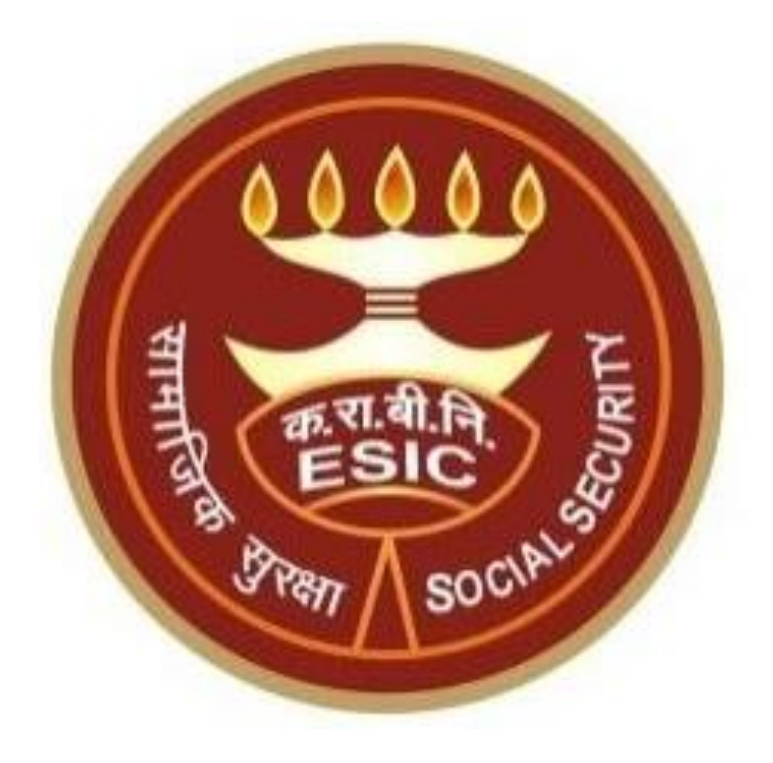

**Edit IP Particular** Details through **IP Portal**

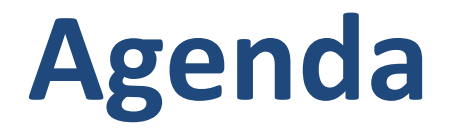

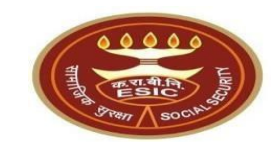

## **Overview**

## Version5.4 LastRevisedOn : 10-05-2023 2 Process of Update Particulars through IP Portal View Status of the submitted Requests on IP Portal

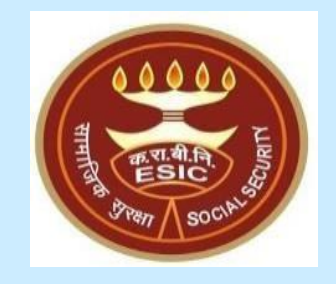

# **Overview**

Version5.4 LastRevisedOn : 10-05-2023 3

#### **Edit IP Particulars through IP Portal - Overview**

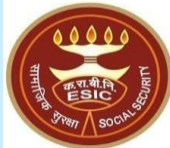

This document is prepared in order to explain the workflow for edit/update of IP particulars through IP Portal. Once the Insured Person updated the particulars, an online request will be generated and forwarded to Employer.

IP will update following Detail Type particulars of Insured Persons:--

- Personal Details
- Dispensary details
- Address Details
- Nominee Details
- **Family Details**
- Bank Details

Once the changes in IP particulars has been done through IP portal then a verification request will goes to the Employer Portal. Employer have a provision to Forward/Reject the request. Once the request verified by employer then forward to the Branch Office for final approval.

If any change request already raised by IP against the same detail type and its pending for approval, then the IP will not be allowed to raise the change request against that same details type.

On IP Portal, IP have a provision to view the status under notification section of the raised change request.

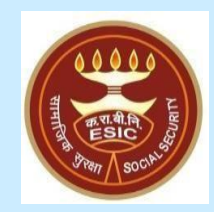

## **Edit IP Particular Details through IP Portal – Process flow**

#### **Open IP Portal through [www.esic.gov.in](http://www.esic.gov.in/)**

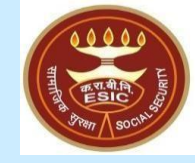

Seats allocated for Ward of IP is active from 04.05.2023 to 17.05.2023 at 23-59 hrs for Academic Session 2023-24. Click here to Apply

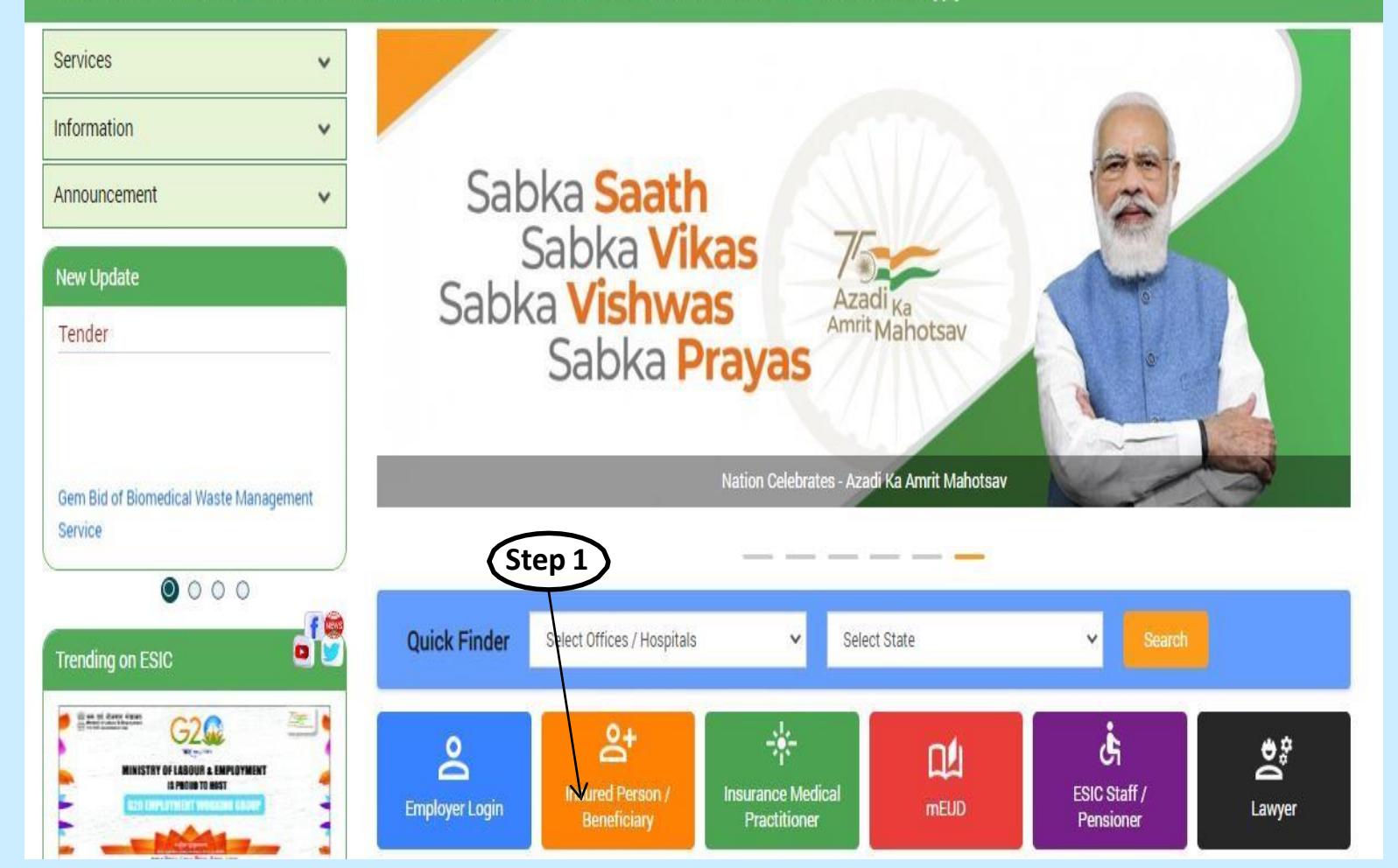

**Step 1**: Insured Person Login with URL: [www.esic.gov.in](http://www.esic.gov.in/) and click on Insured Person/ Beneficiary Icon.

#### **IP Portal Login Screen**

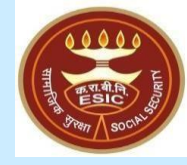

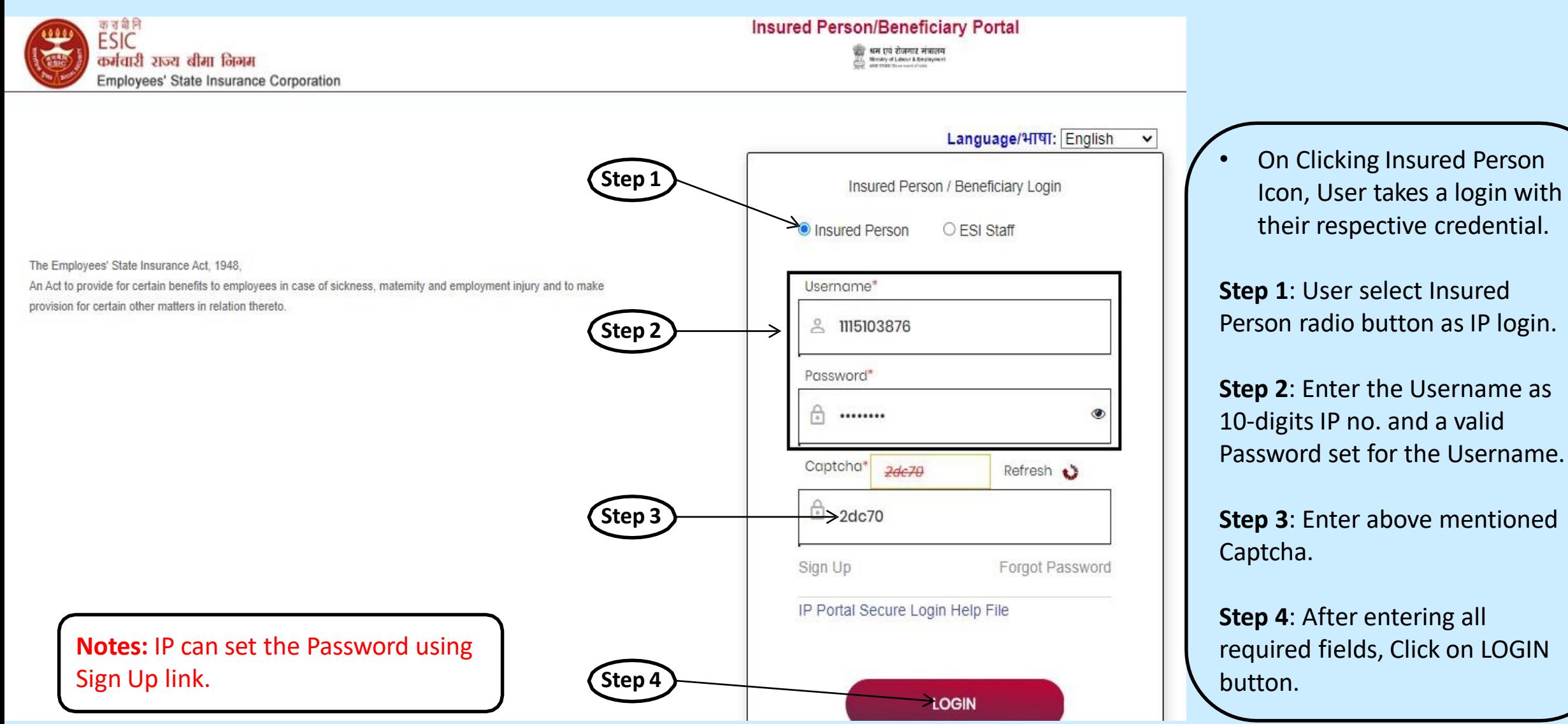

#### **IP Portal Home Screen**

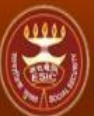

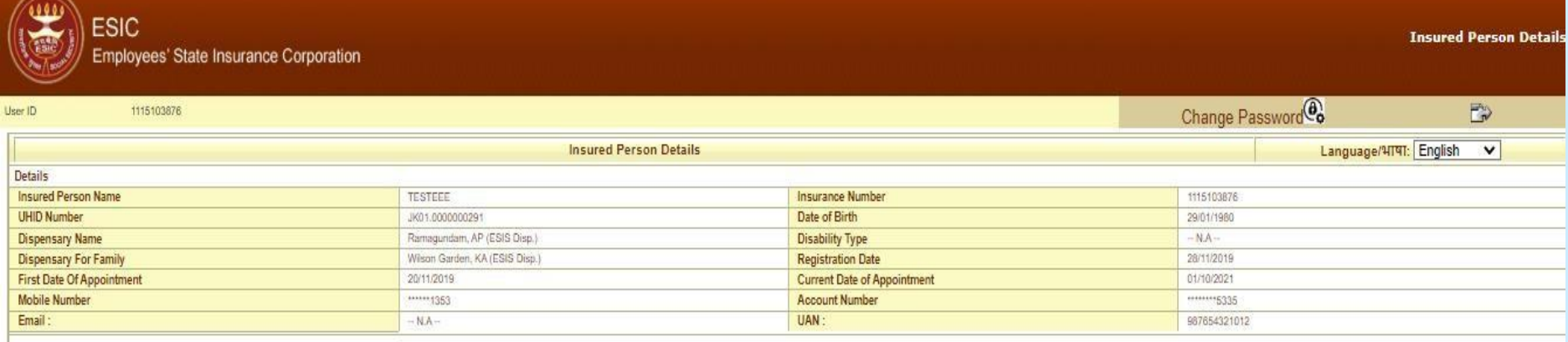

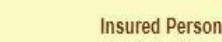

- Insured Person Details
- Entitlement to Benefits
- Contribution Details
- Dhanwantri Your e-Health Records
- Beneficiary Feedback Form
- Update Preferred Language of SMS
- View Med 11 Certificate
- Download Forms **Step 1** • View/Print e-Pehchan Card Update Particular
- ABVKY Claim creation
- **IP Claim Reimbursement**
- Cash Benefit Claim Request Submission
- Notifications Status of Requests

• **After Login in Portal, He/She will get List of services available on IP Portal.**

**Step 1: Click on Update Particulars link to add/update the details.**

**Notes:** Update Particulars detail request will be forwarded to the Employer.

#### **Update Particulars Screen – Personal Details**

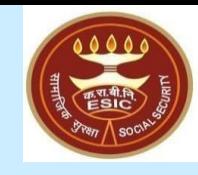

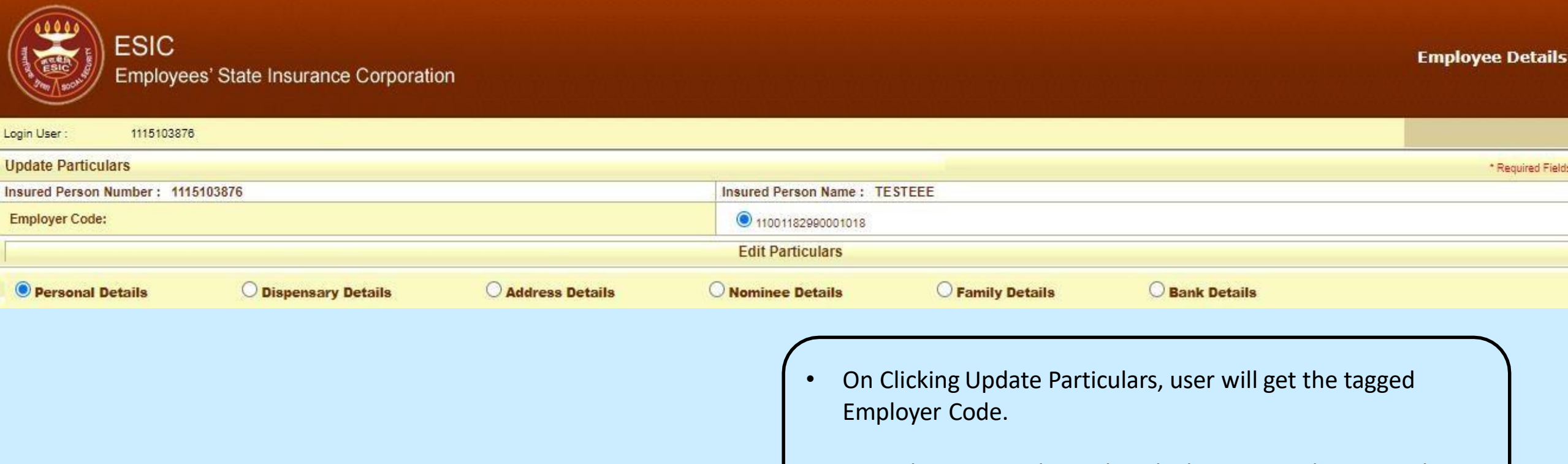

**Step 1:** Select Personal Details radio button to edit Personal Details

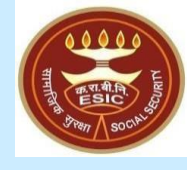

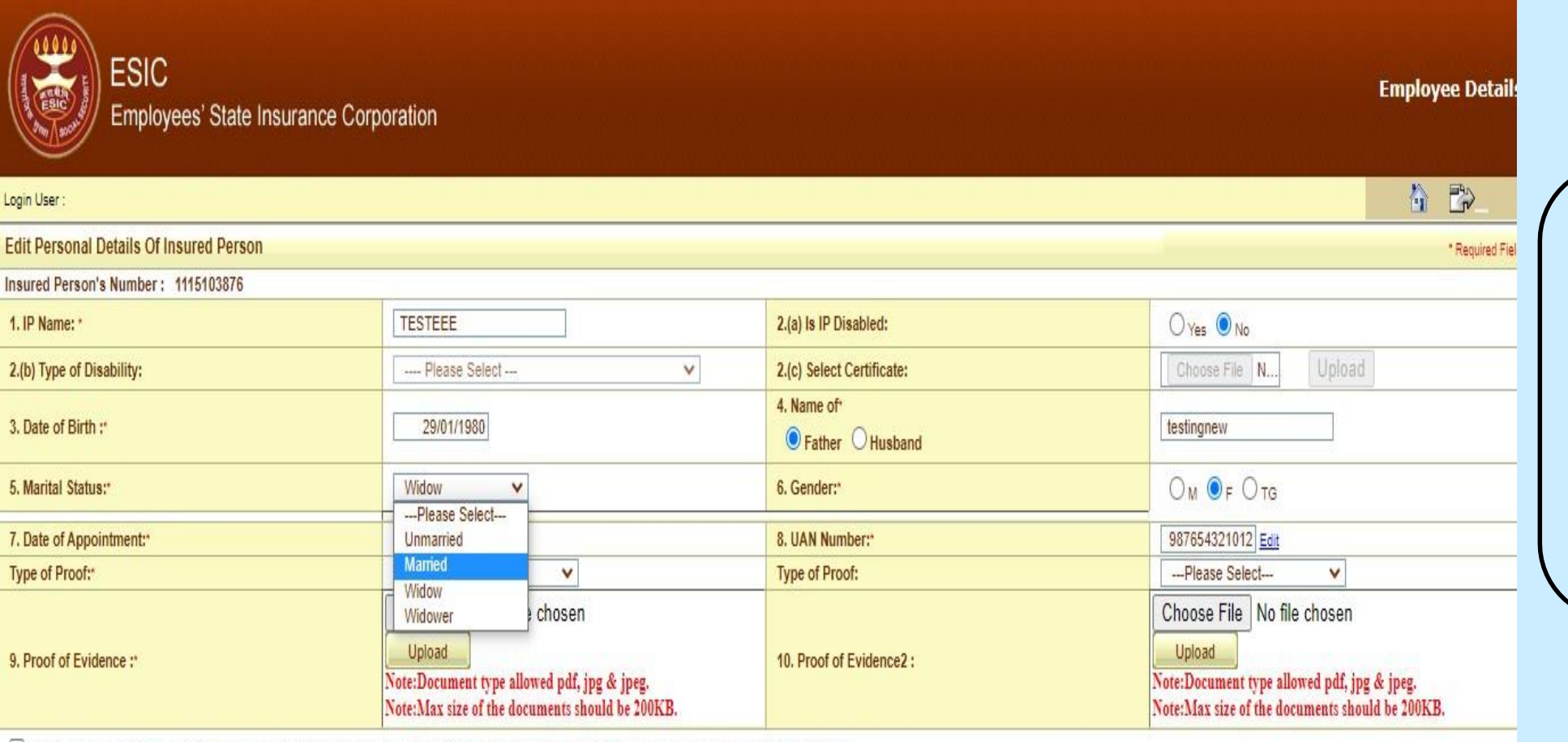

DI Hereby Declare that the Statement Given Above is Correct to the Best of My Knowledge and Belief. I Also Undertake to Intimate Changes.\*

Update Close • On selection of

edit personal information.

• User can able to

Personal Details, User will get the screen to

update all the Required

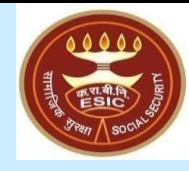

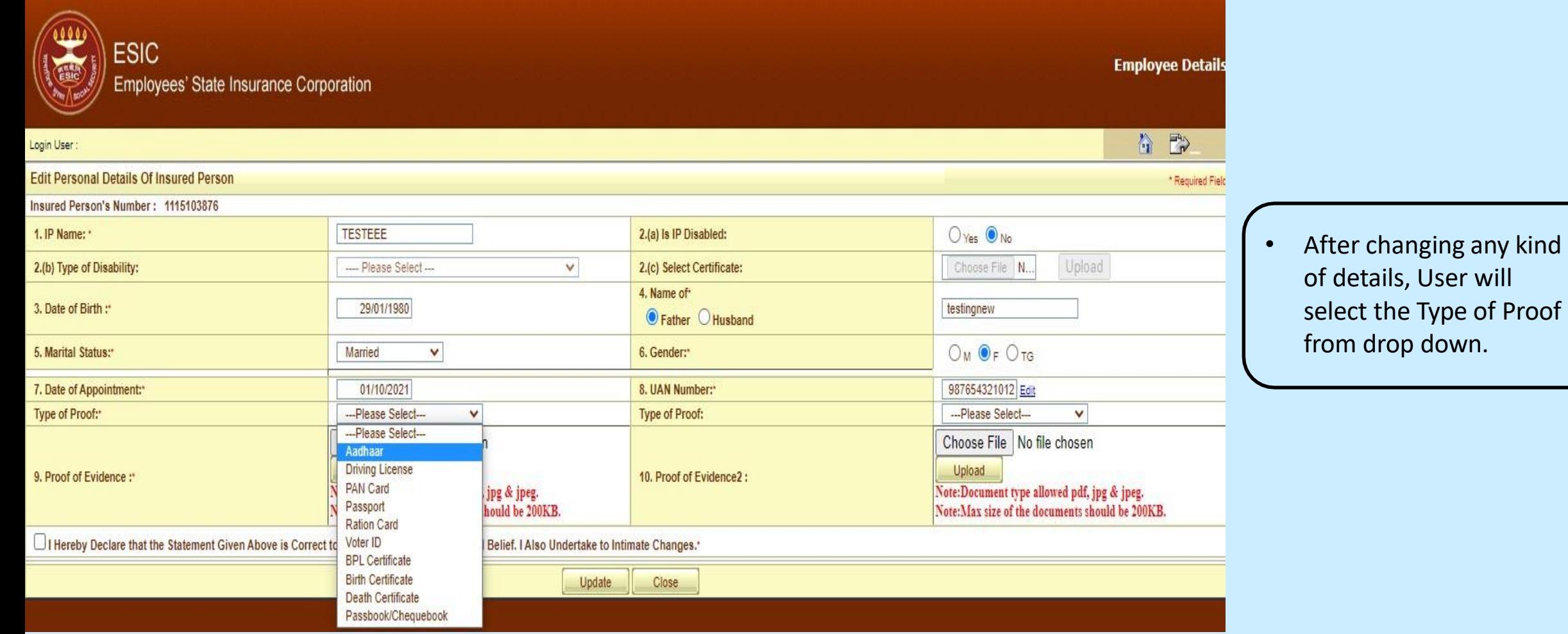

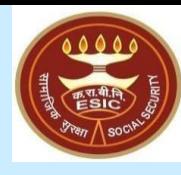

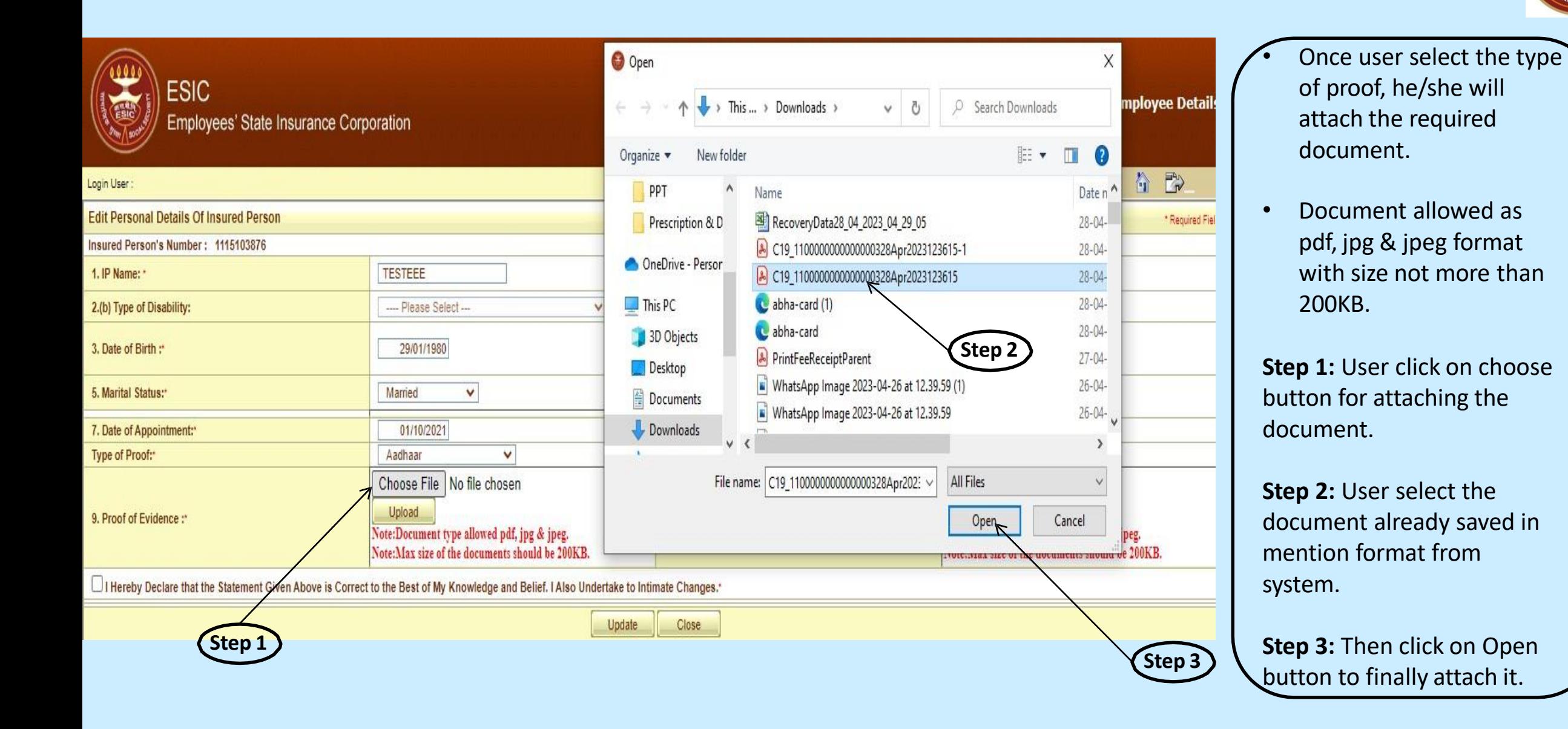

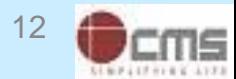

**Step 2**

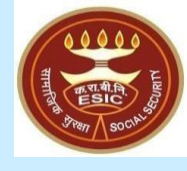

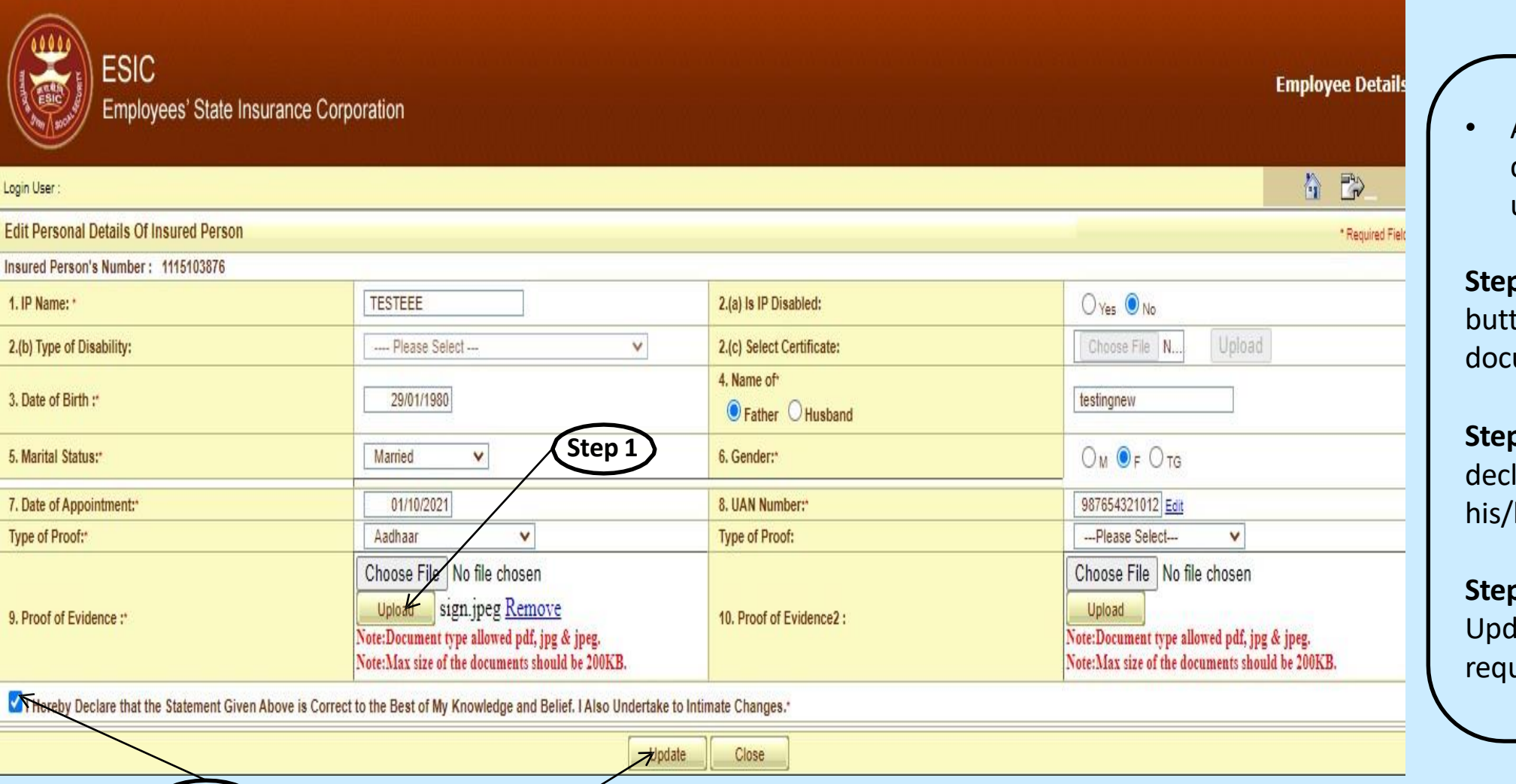

**Step 3**

After attaching the document, user will upload the document.

**Step 1:** User click on Upload tton for uploading the cument.

**Step 2:** User select the claration check box for her consent.

**Step 3: Finally click on** date button to raise the quest for change.

### **Reference number generated successfully message**

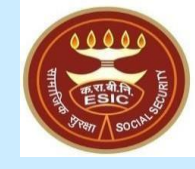

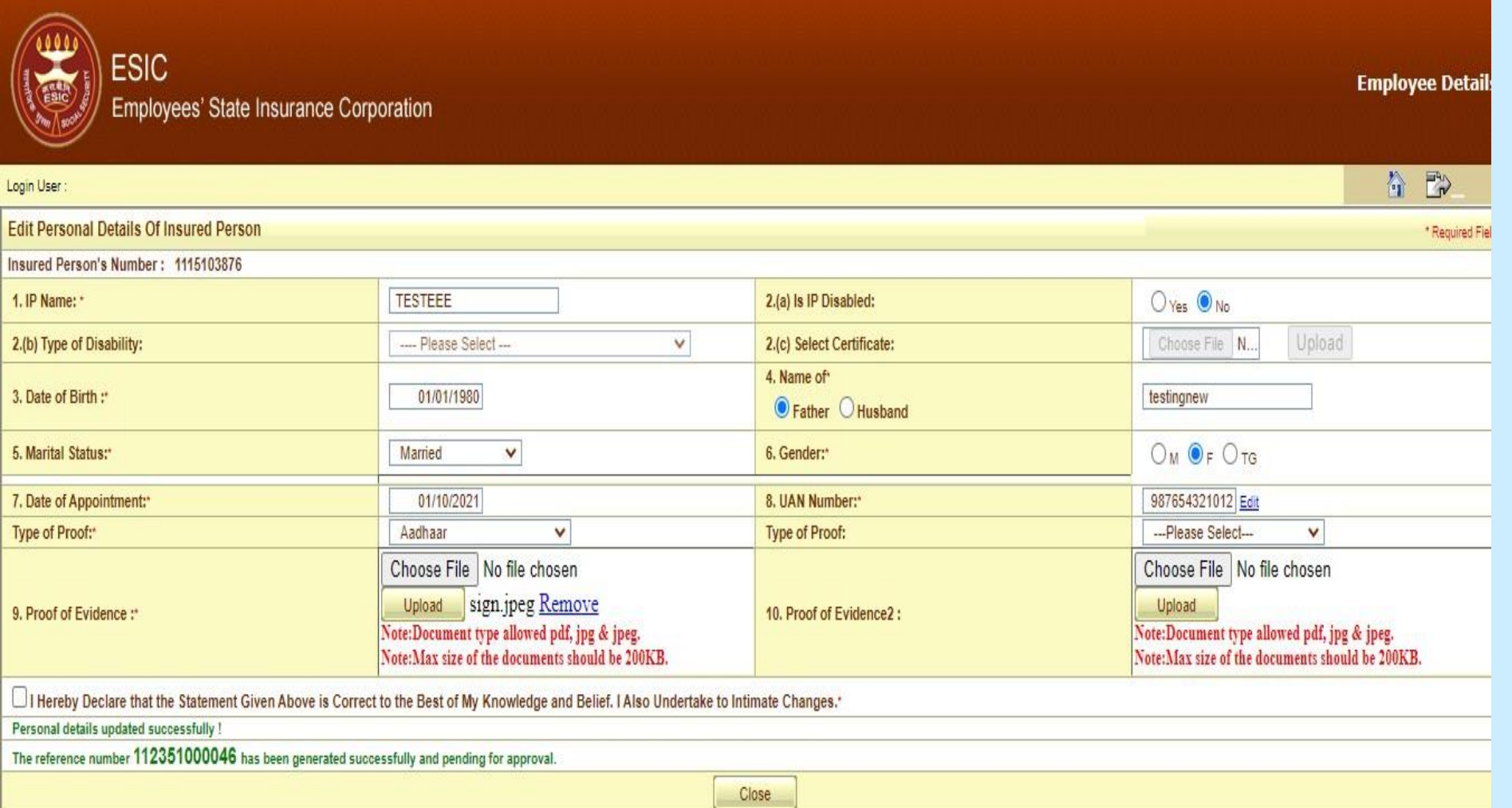

• The reference number generated successfully and is pending for approval.

**Notes:** Request with Reference no. forwarded to the Employer for further process.

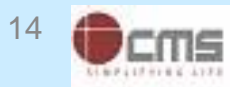

#### **Update Particulars Screen – Dispensary Details**

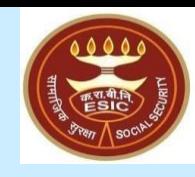

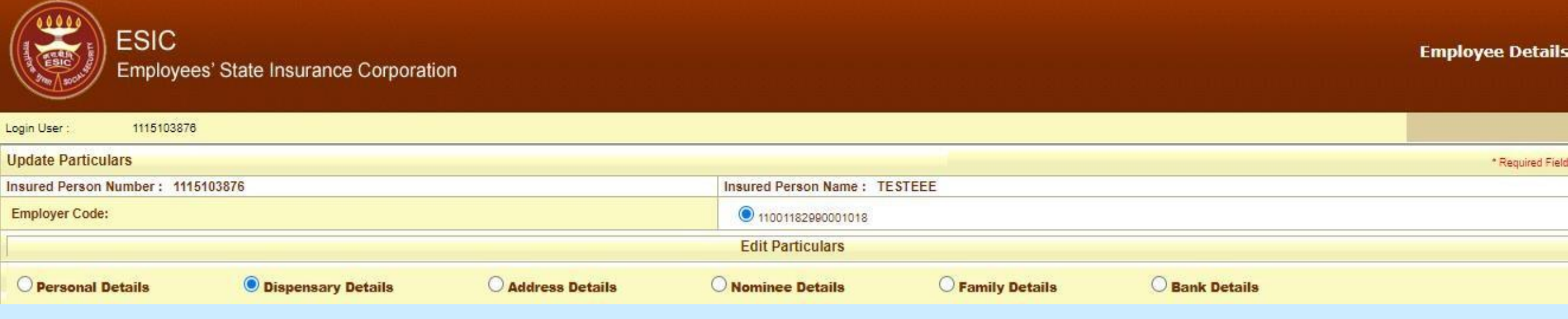

• On Clicking Update Particulars, user will select Dispensary Details radio button to edit the Dispensary for IP self & Family Dependent

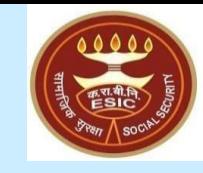

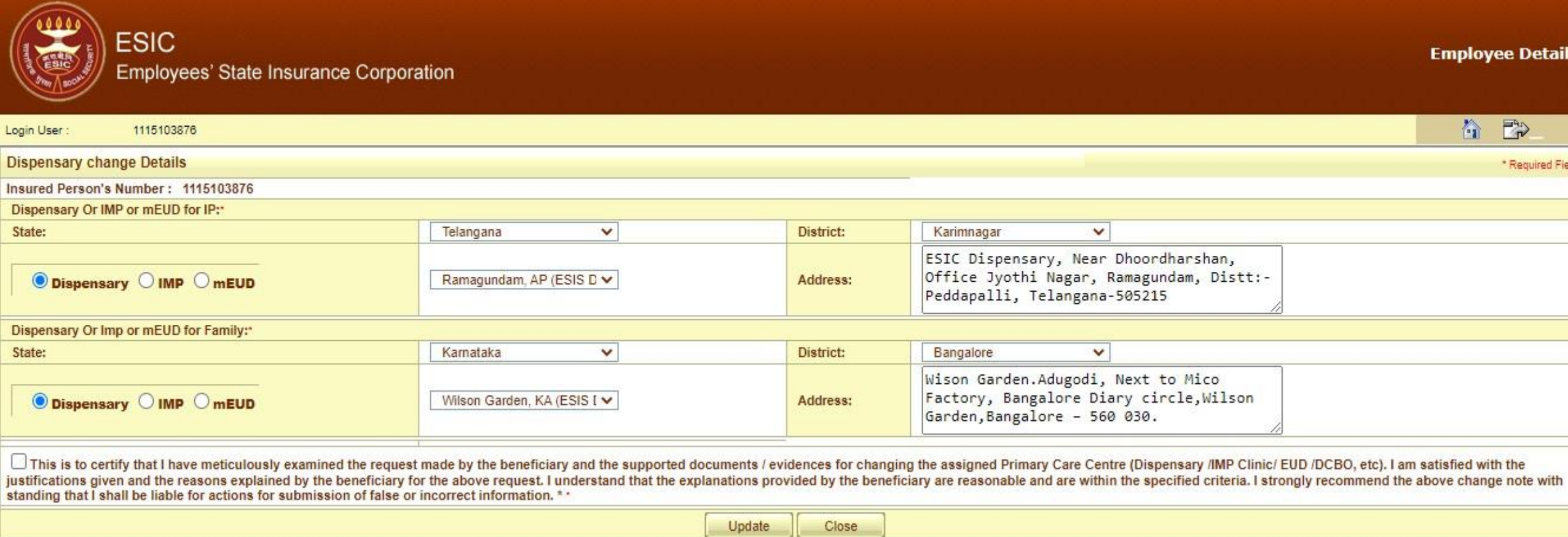

• On selection of Dispensary Details, User will get the screen to change the Dispensary for IP self and Family Dependent.

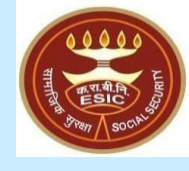

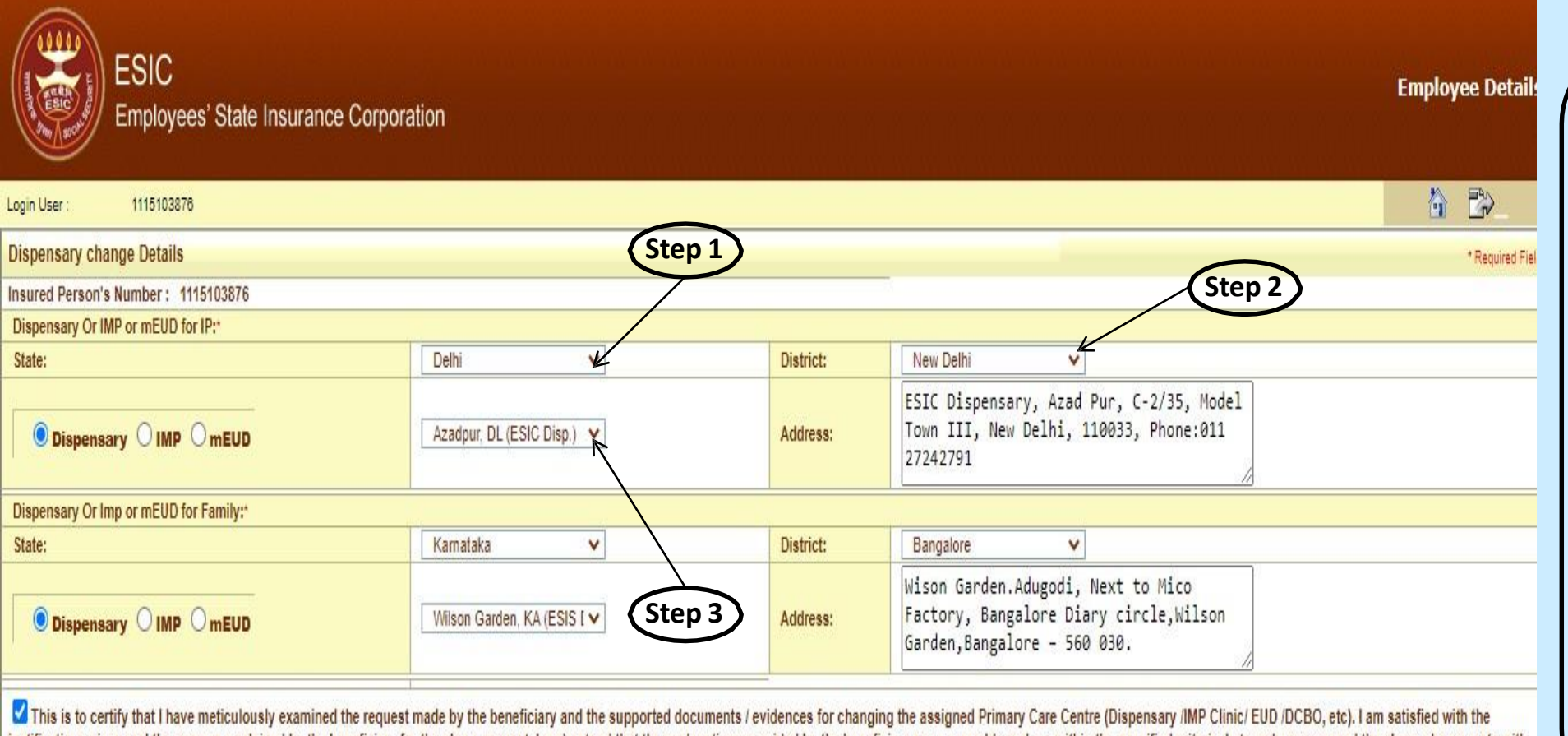

justifications given and the reasons explained by the beneficiary for the above request. I understand that the explanations provided by the beneficiary are reasonable and are within the specified criteria. I strongly recom standing that I shall be liable for actions for submission of false or incorrect information. \* \*

> Update Close

User can change the dispensary for IP self and Family dependent.

**Step 1:** User select the State from drop down.

**Step 2:** District name will reflect on the basis of state selection. Select the District.

**Step 3:** Dispensary drop down populate the List of Dispensaries as per the district selection. Select the Dispensary.

**Step 1**

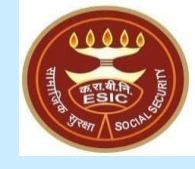

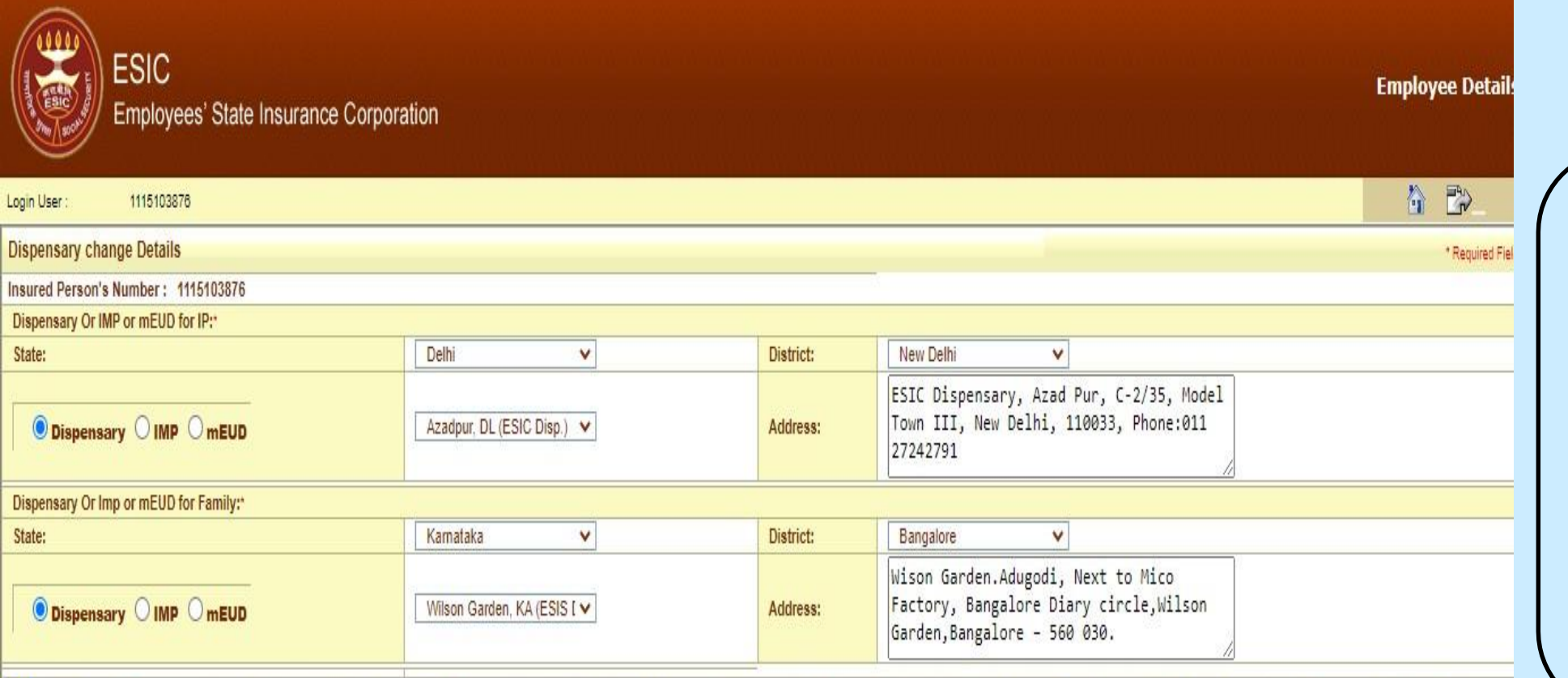

This is to certify that I have meticulously examined the request made by the beneficiary and the supported documents / evidences for changing the assigned Primary Care Centre (Dispensary /IMP Clinic/ EUD /DCBO, etc). I am justifications given and the reasons explained by the beneficiary for the above request. I understand that the explanations provided by the beneficiary are reasonable and are within the specified criteria. I strongly recom standing that I shall be liable for actions for submission of false or incorrect information. \*\*

Close

Update

**Step 2**

#### • Once IP change the Dispensary, user will select the declaration check box.

**Step 1:** User select the declaration check box for his/her consent.

**Step 2:** Finally click on Update button to raise the request for change.

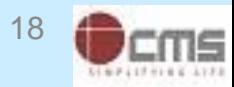

### **Reference number generated successfully message**

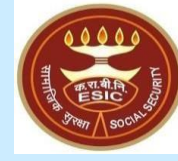

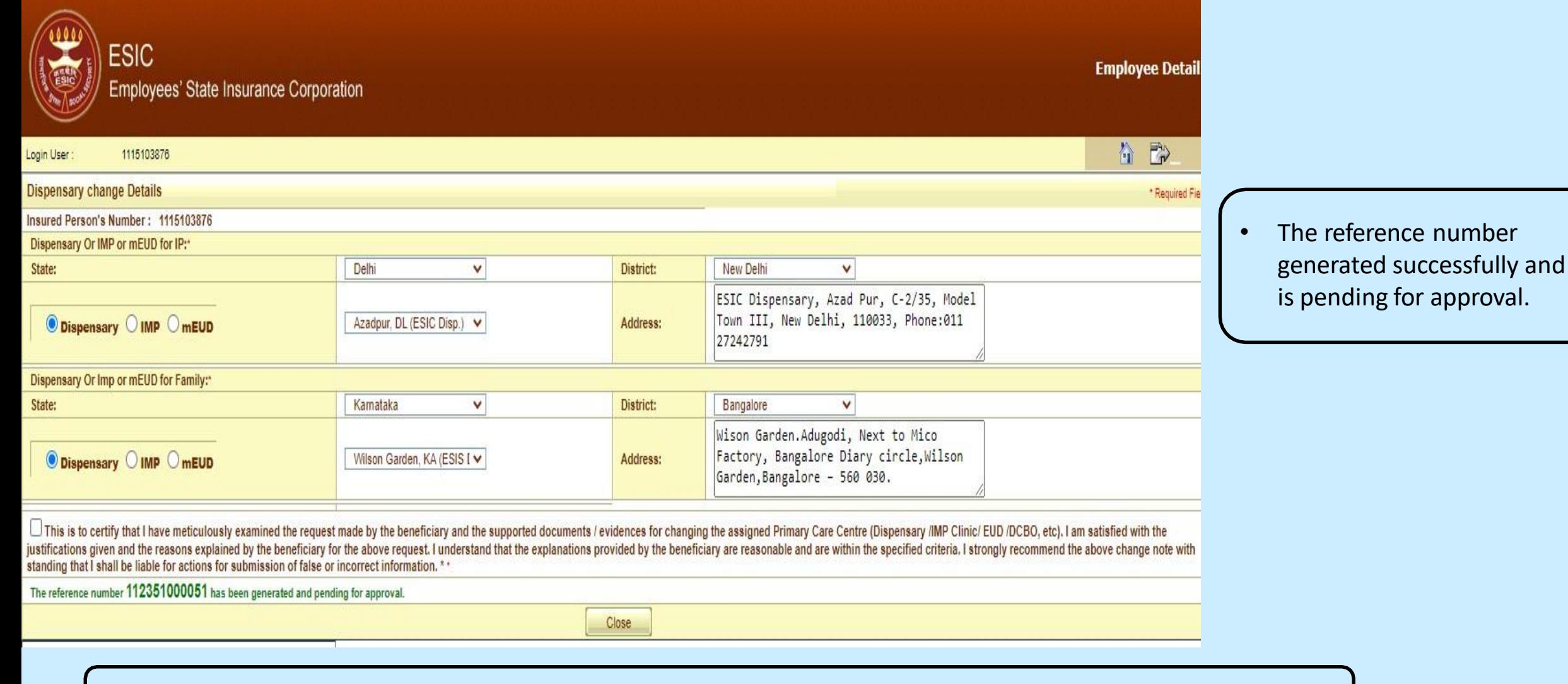

**Notes:** Request with Reference no. forwarded to the Employer for further process.

#### **Update Particulars Screen – Address Details**

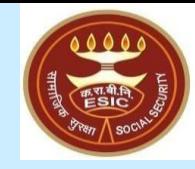

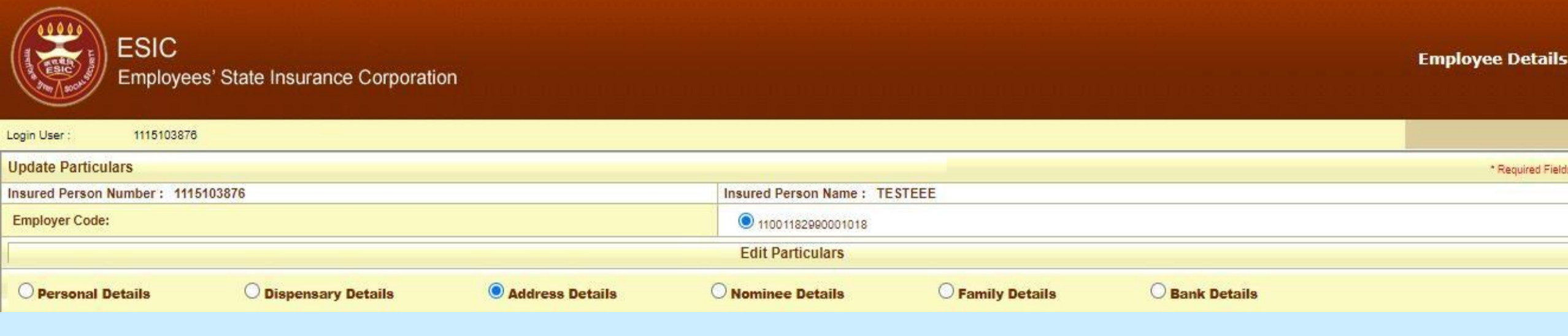

• On Clicking Update Particulars, user will select Address Details radio button to edit Address of an IP

#### **Address Details Update Screen**

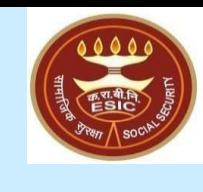

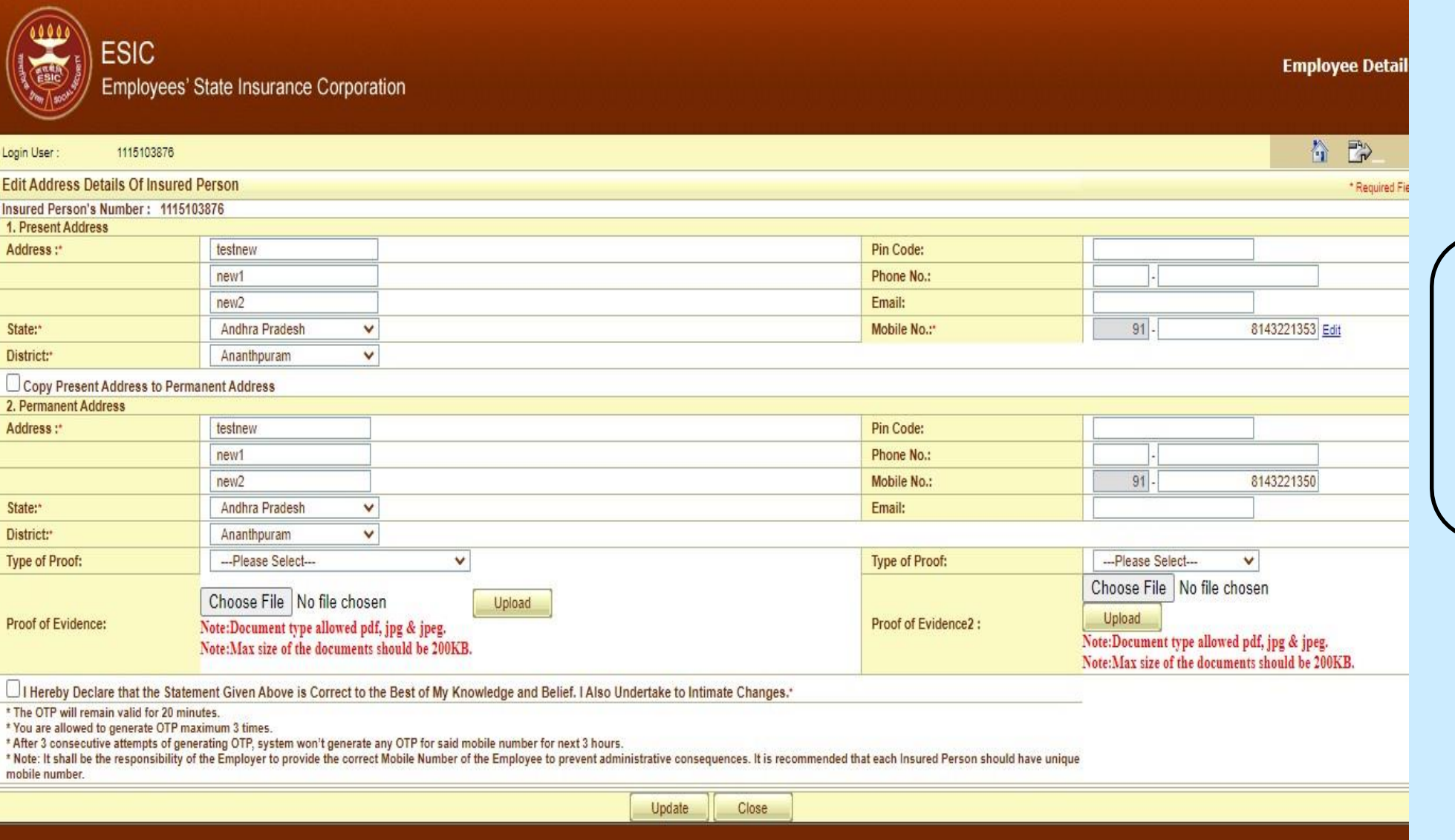

• On selection of Address Details, User will get the screen to change the Present or Permanent Address and attach the Type of Proof/Evidence.

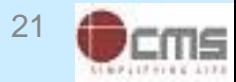

#### **Address Details Update Screen**

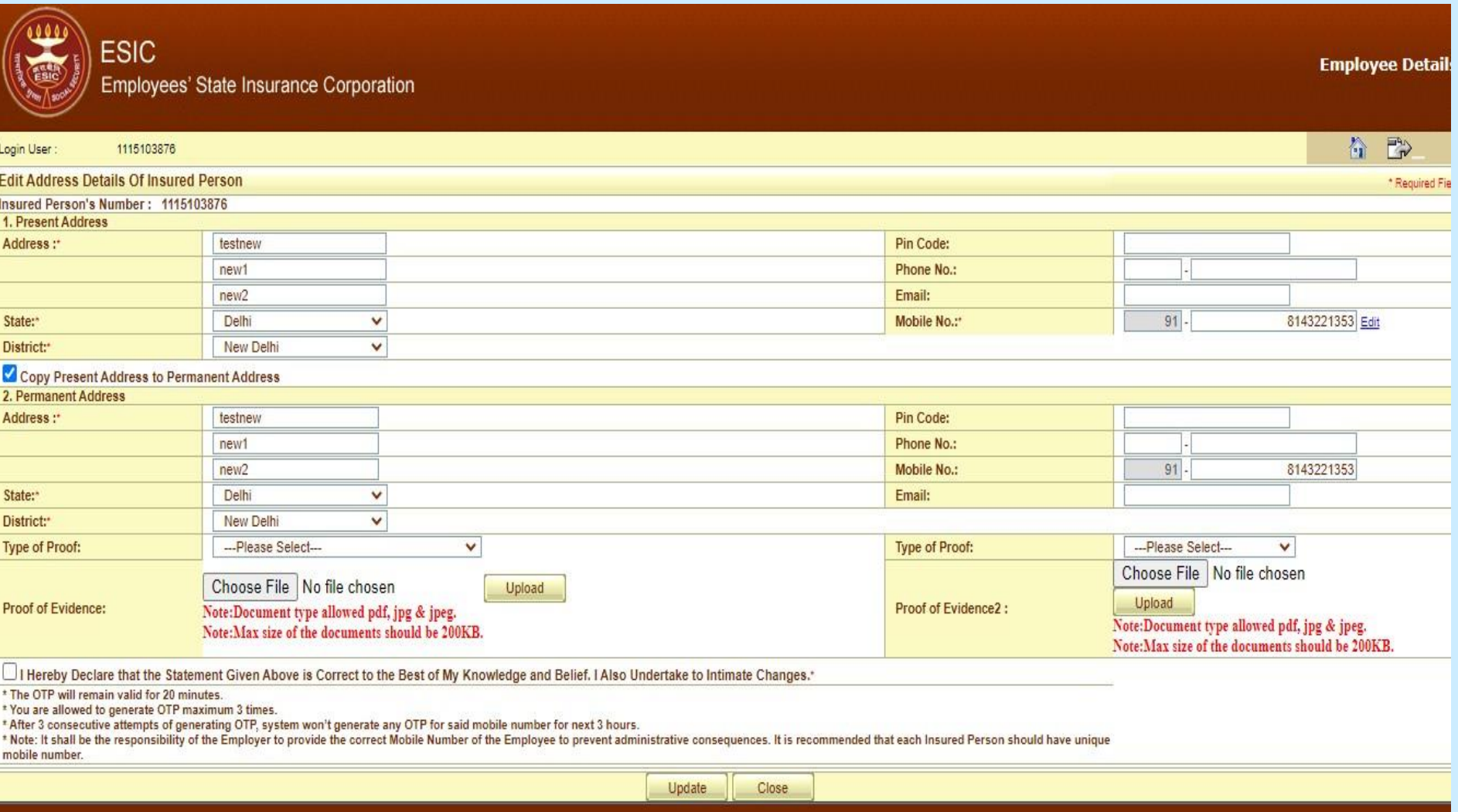

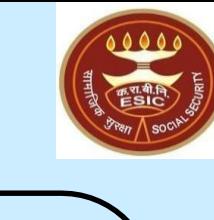

- User can change the Present Address and if Permanent Address is same as Present then select the checkbox to copy the same address mention in Present Address.
- If Permanent Address is different from Present then update the Permanent Address.
- User can attach the Proof/Evidence for Address change.

**Notes:** User will now be able to edit the Mobile no.

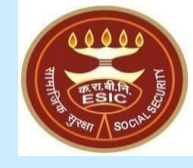

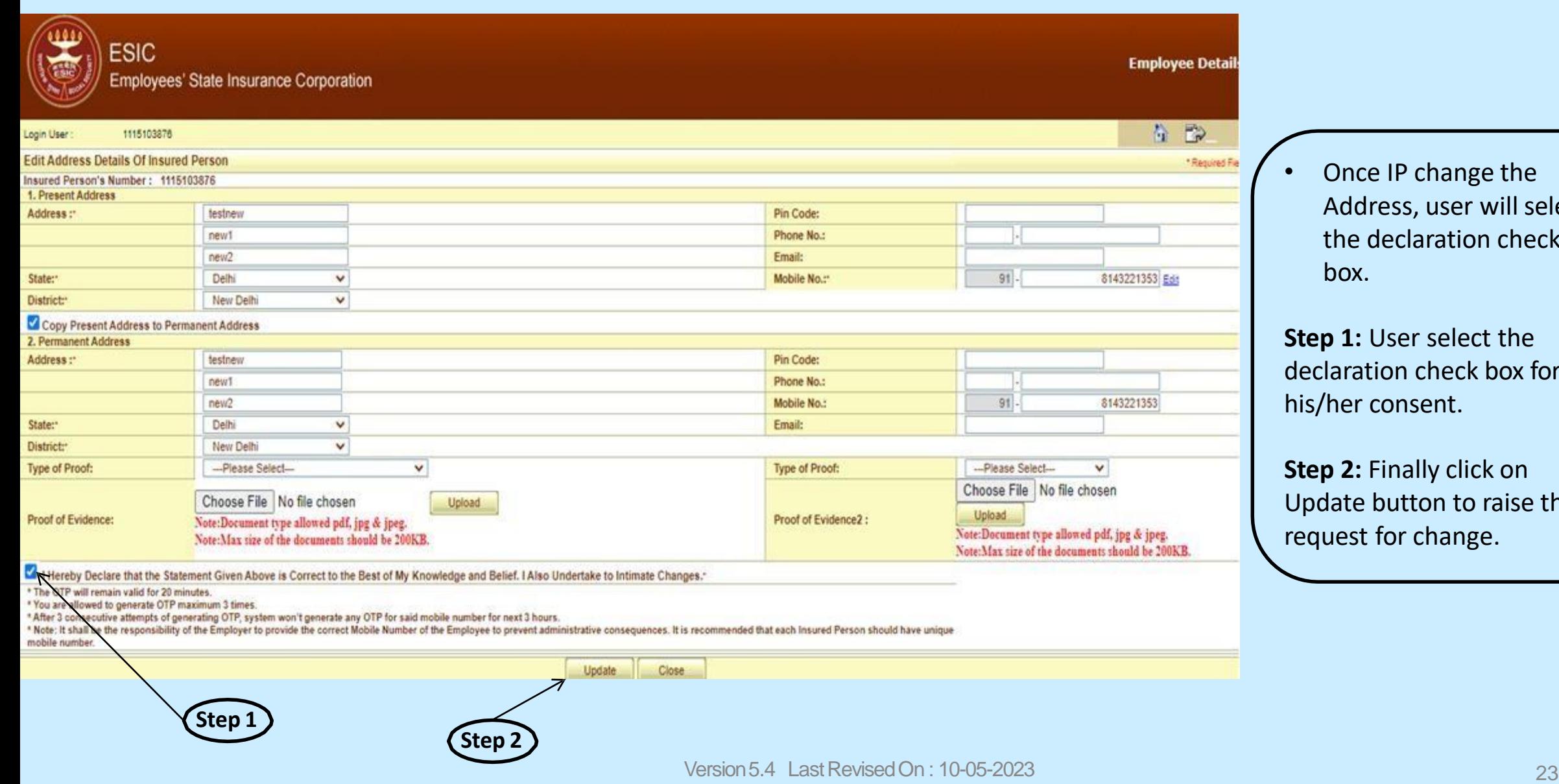

• Once IP change the Address, user will select the declaration check box.

**Step 1:** User select the declaration check box for his/her consent.

**Step 2: Finally click on** Update button to raise the request for change.

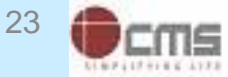

#### **Reference number generated successfully message**

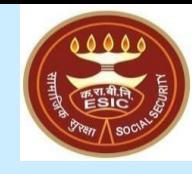

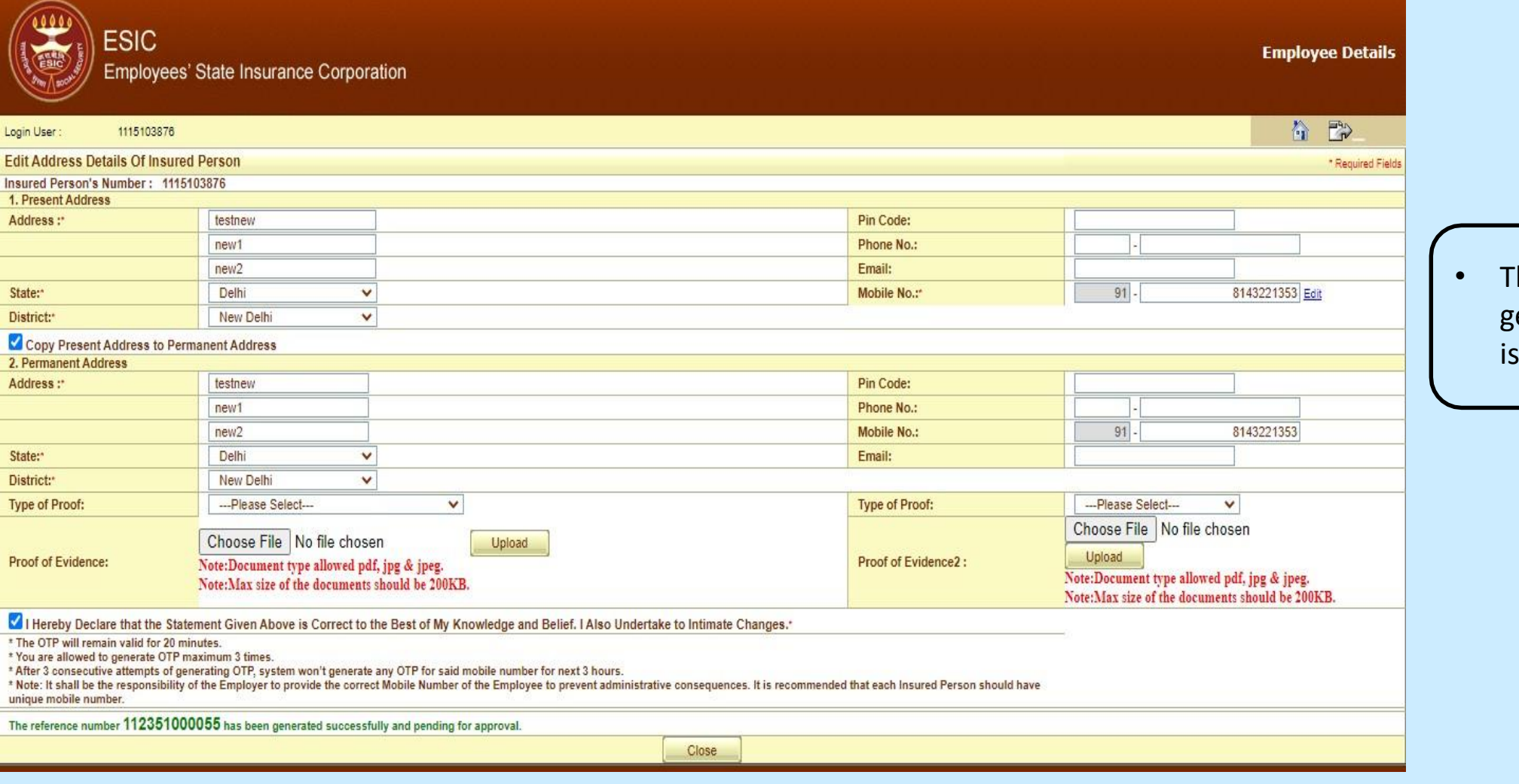

**Notes:** Request with Reference no. forwarded to the Employer for further process.

The reference number generated successfully and is pending for approval.

#### **Update Particulars Screen – Nominee Details**

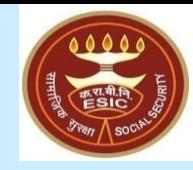

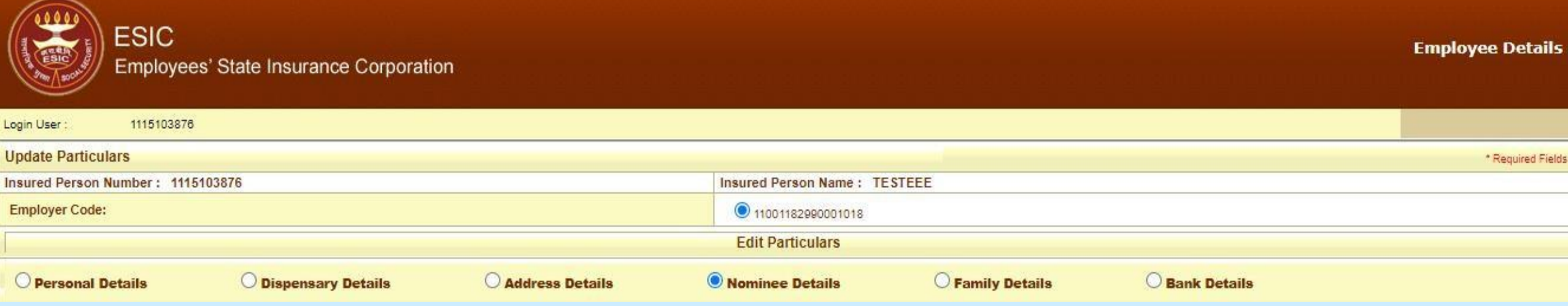

• On Clicking Update Particulars, user will select Nominee Details radio button to edit Nominee.

### **Nominee Details Update Screen**

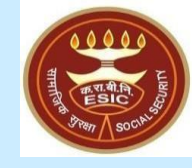

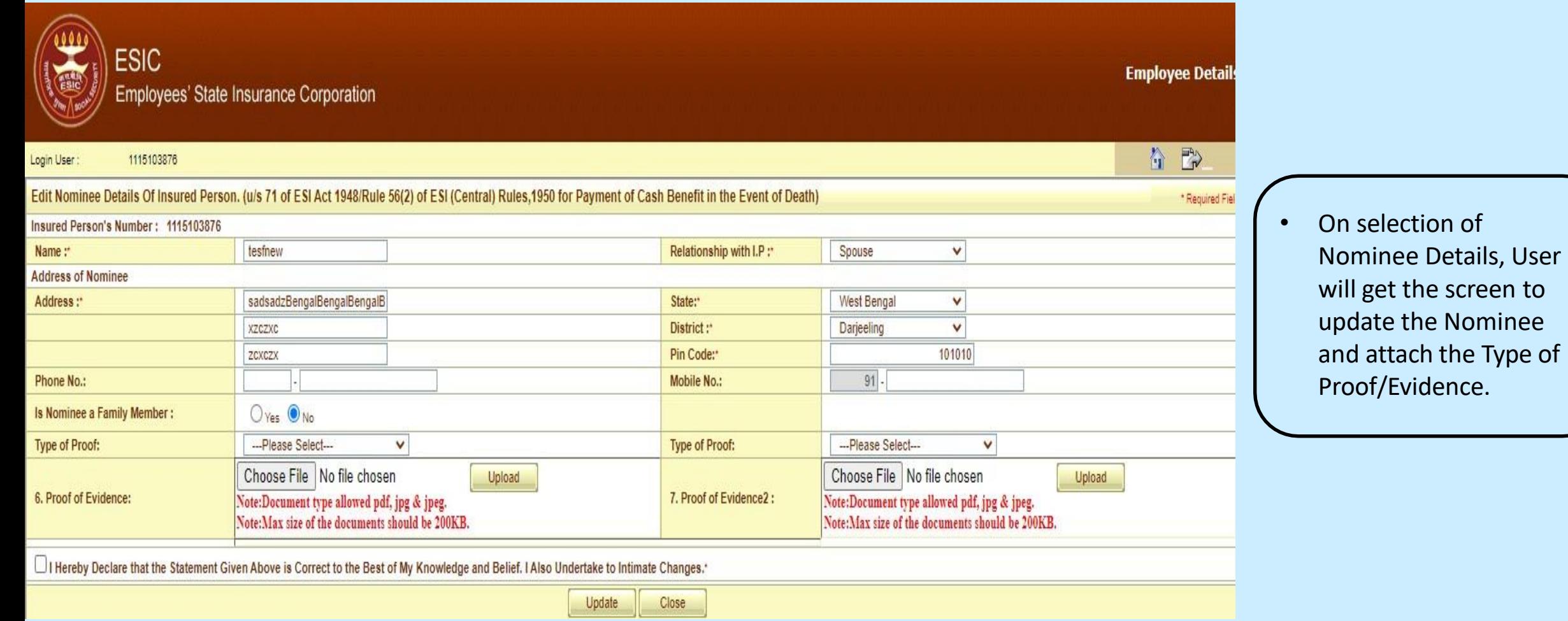

#### **Nominee Details Update Screen**

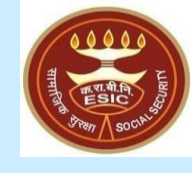

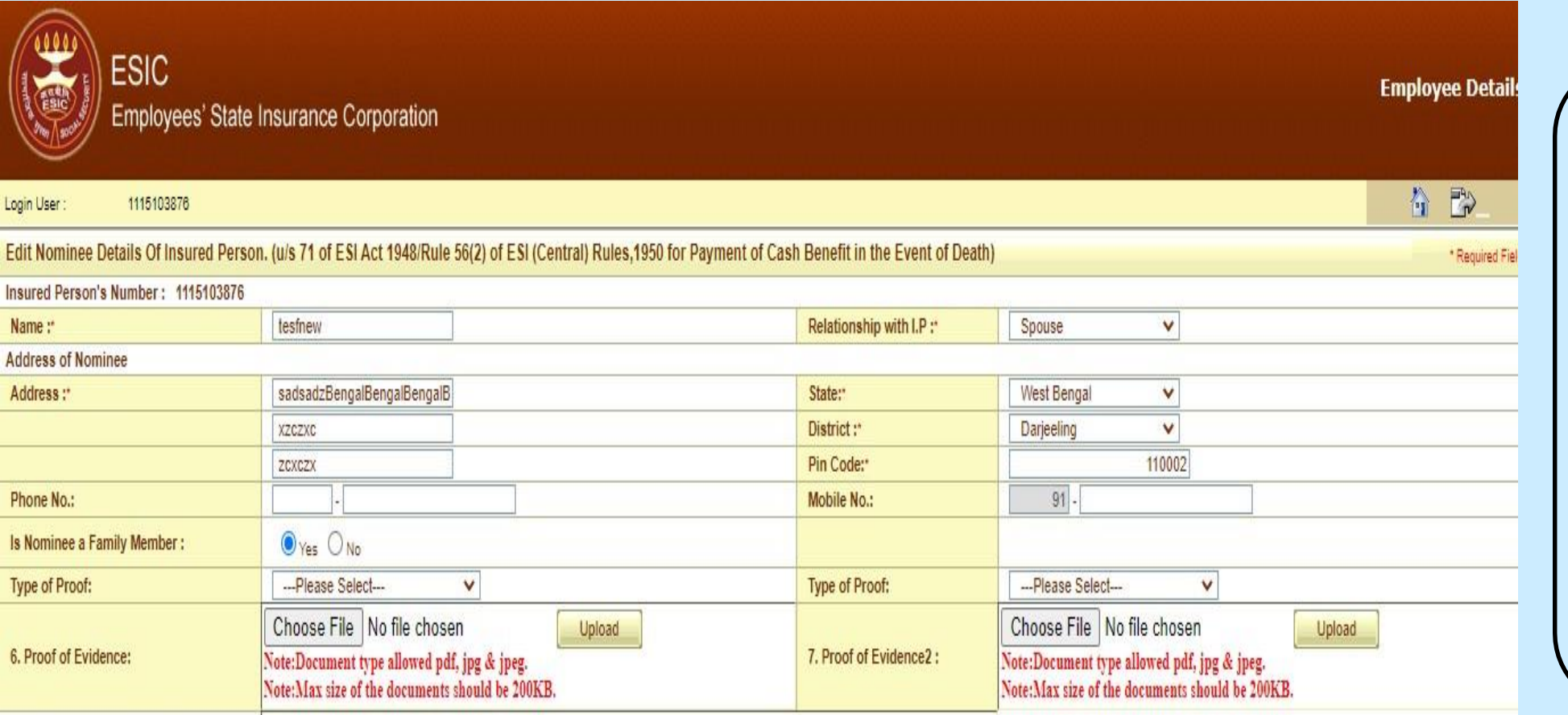

Close

"Hereby Declare that the Statement Given Above is Correct to the Best of My Knowledge and Belief. I Also Undertake to Intimate Changes.\*

**Step 1**

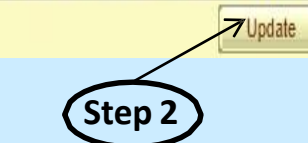

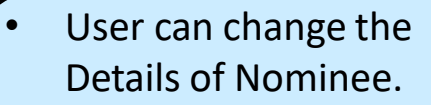

• User can attach the Proof/Evidence for Nominee detail change.

**Step 1:** User select the declaration check box for his/her consent.

**Step 2:** Finally click on Update button to raise the request for change.

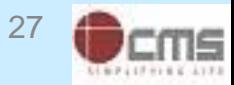

### **Reference number generated successfully message**

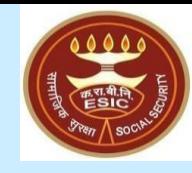

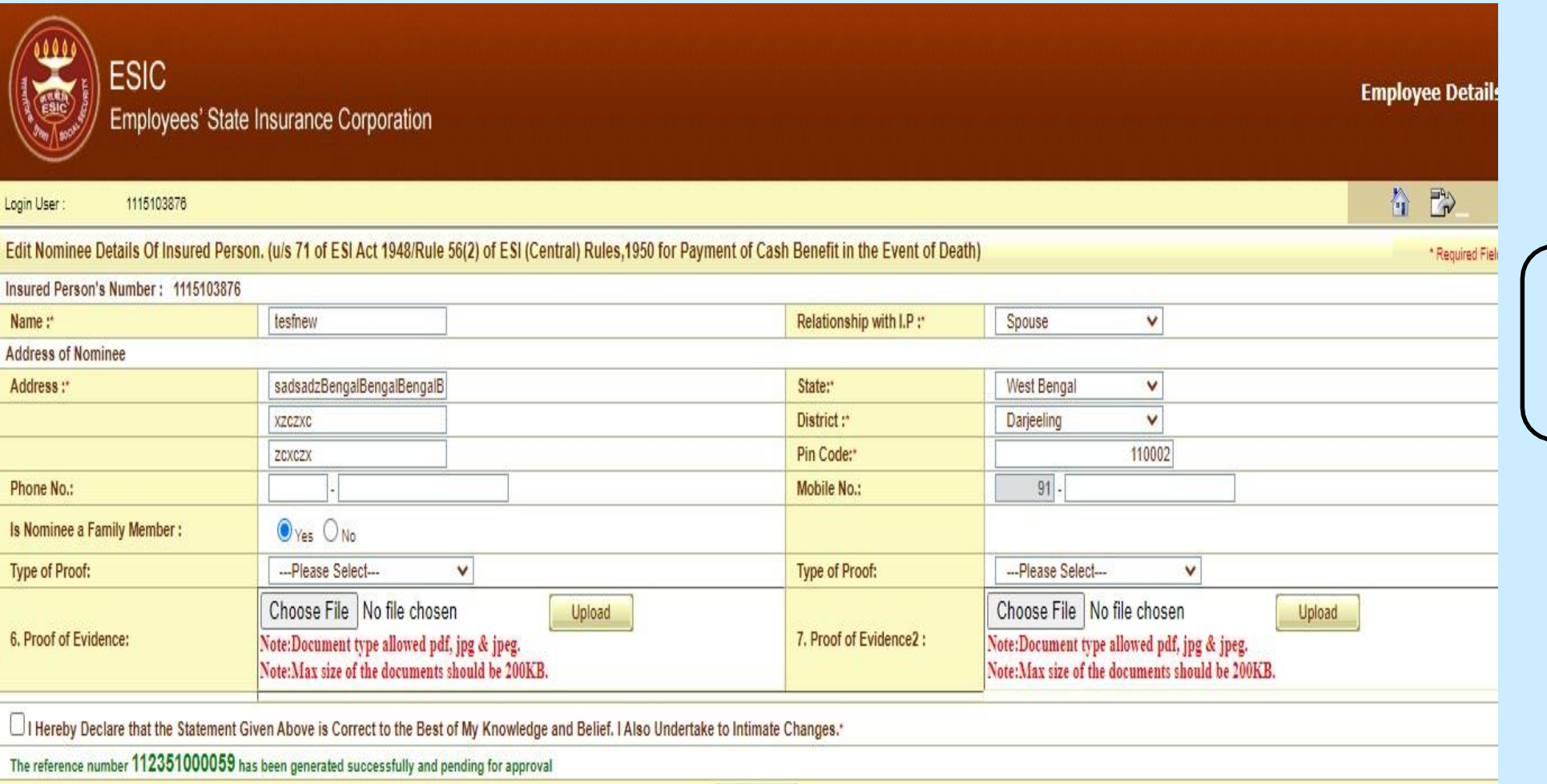

The reference number generated successfully and is pending for approval.

Close

**Notes:** Request with Reference no. forwarded to the Employer for further process.

#### **Update Particulars Screen – Family Details**

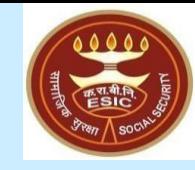

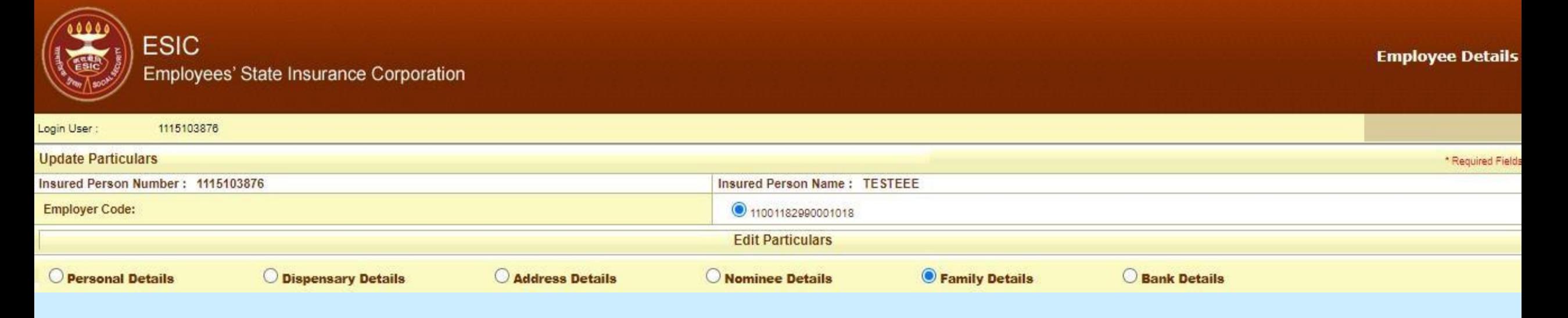

• On Clicking Update Particulars, user will select Family Details radio button to add/edit family dependent.

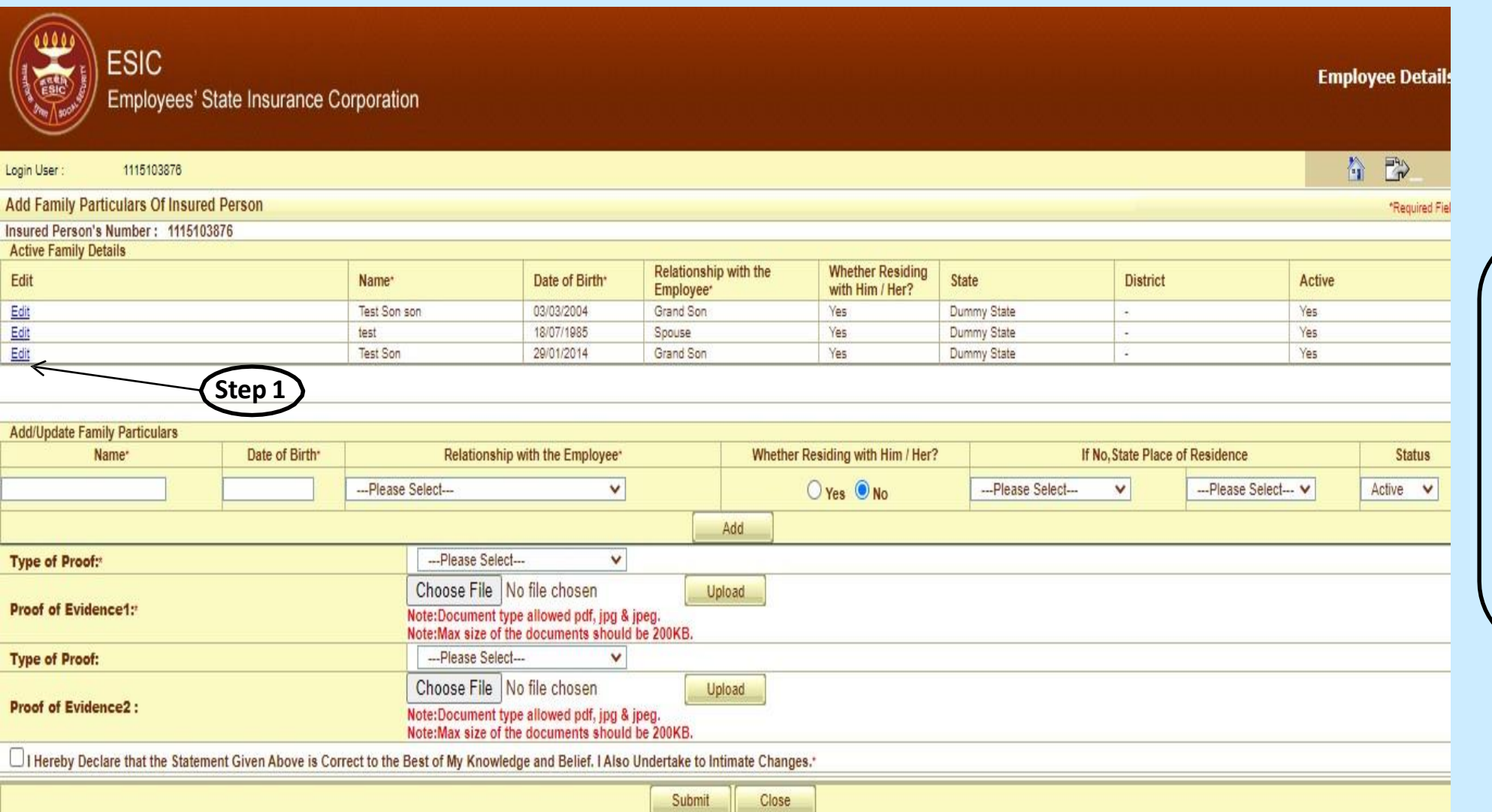

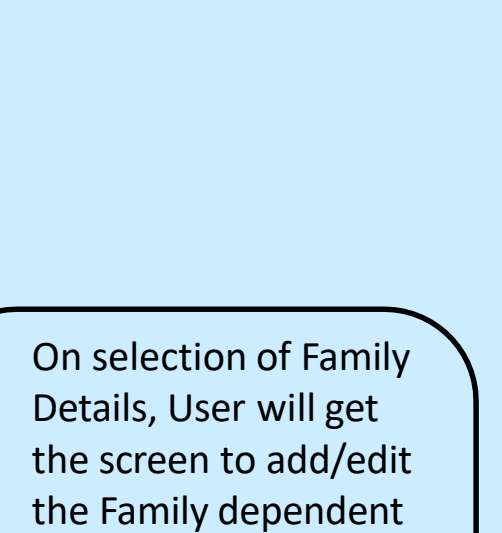

and attach the Type of

Proof/Evidence.

**Step 1:** User click on Edit

link for editing Family

detail.

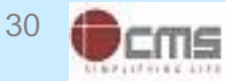

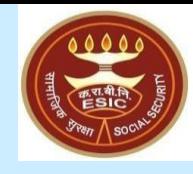

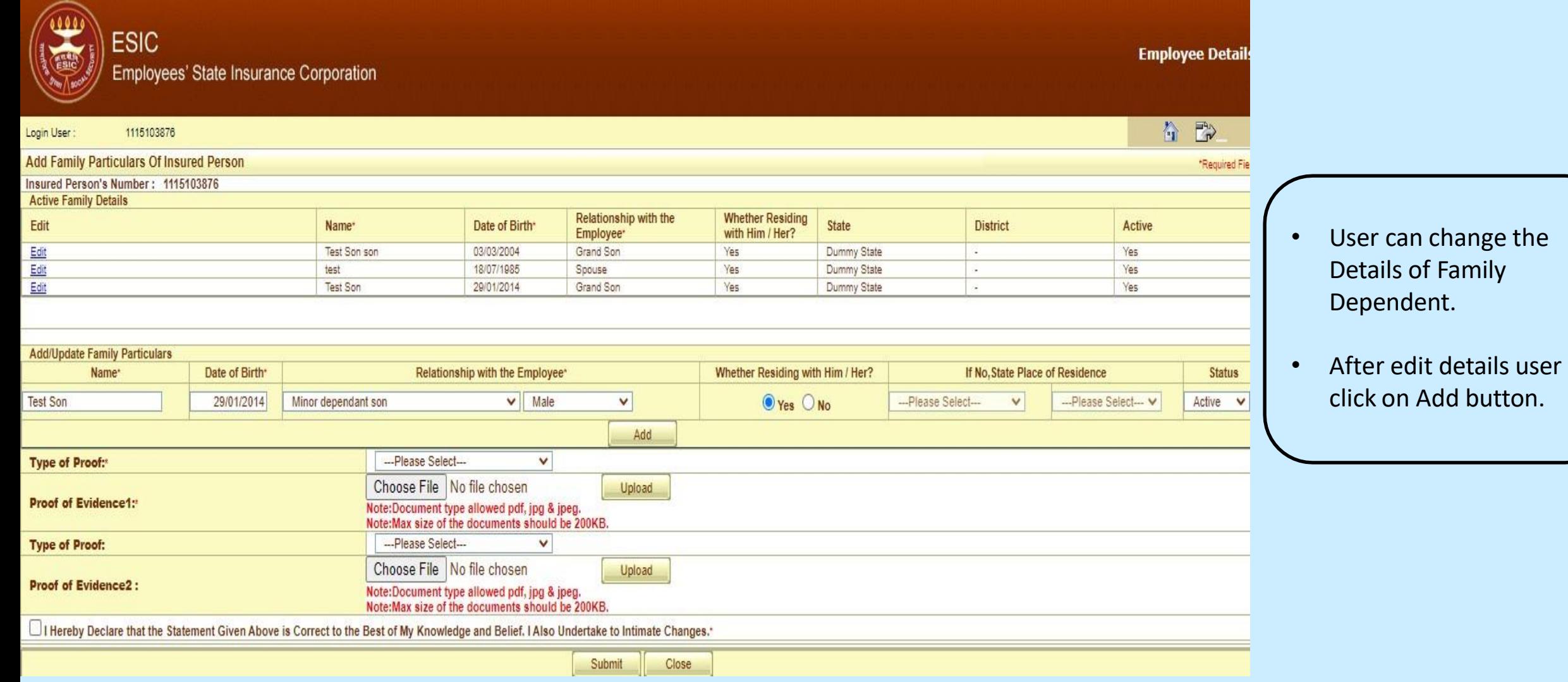

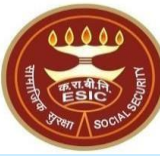

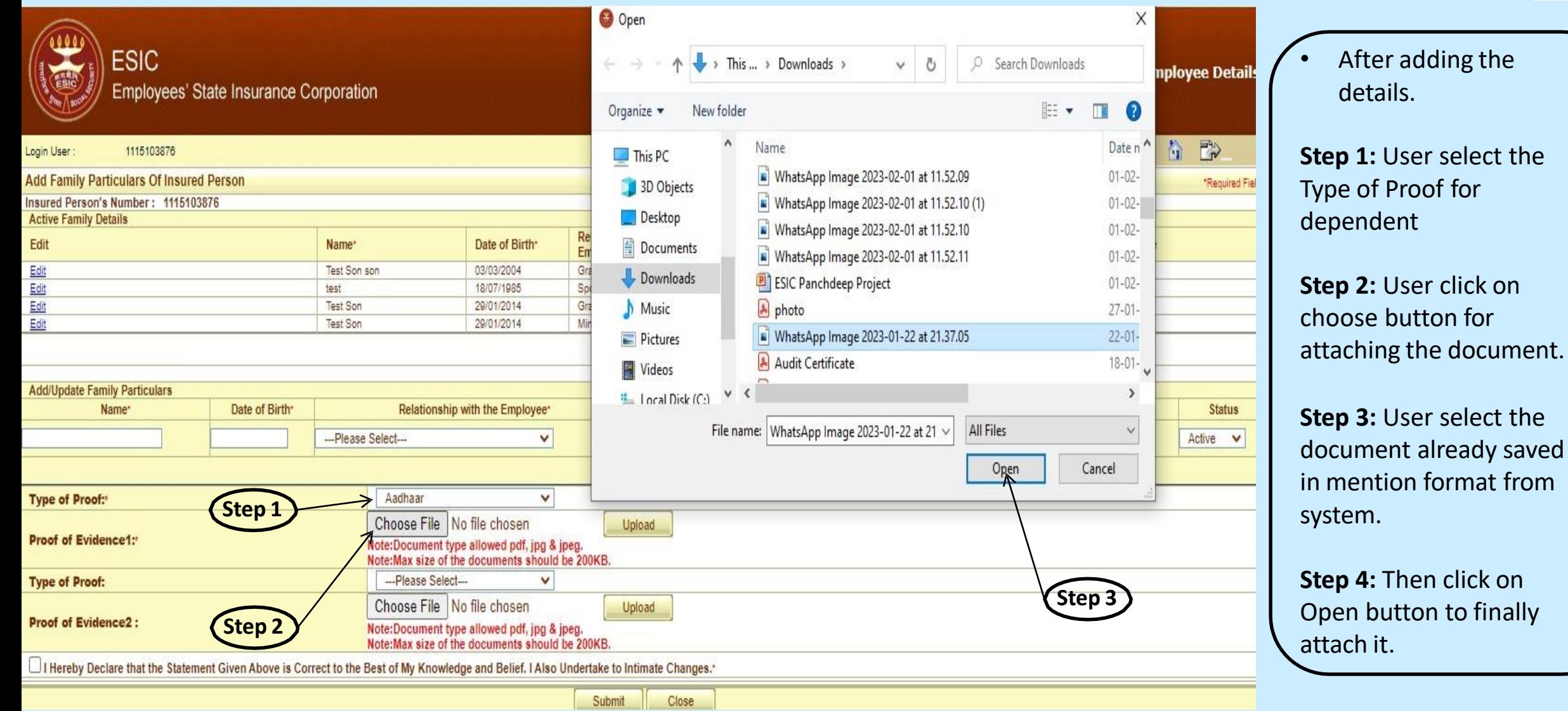

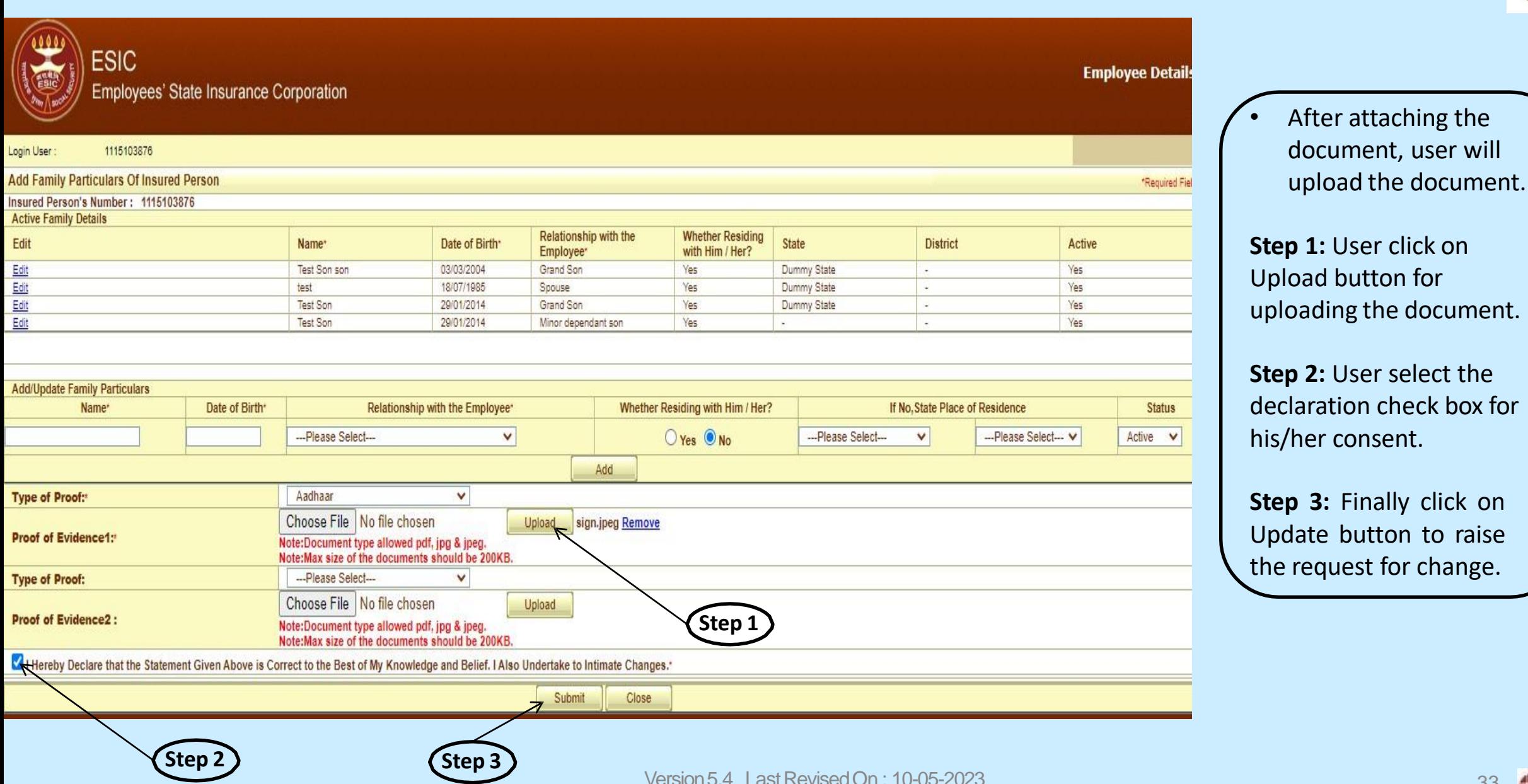

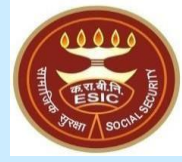

Upload button for uploading the document.

**Step 2:** User select the declaration check box for his/her consent.

**Step 3:** Finally click on Update button to raise the request for change.

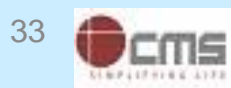

#### **Reference number generated successfully message**

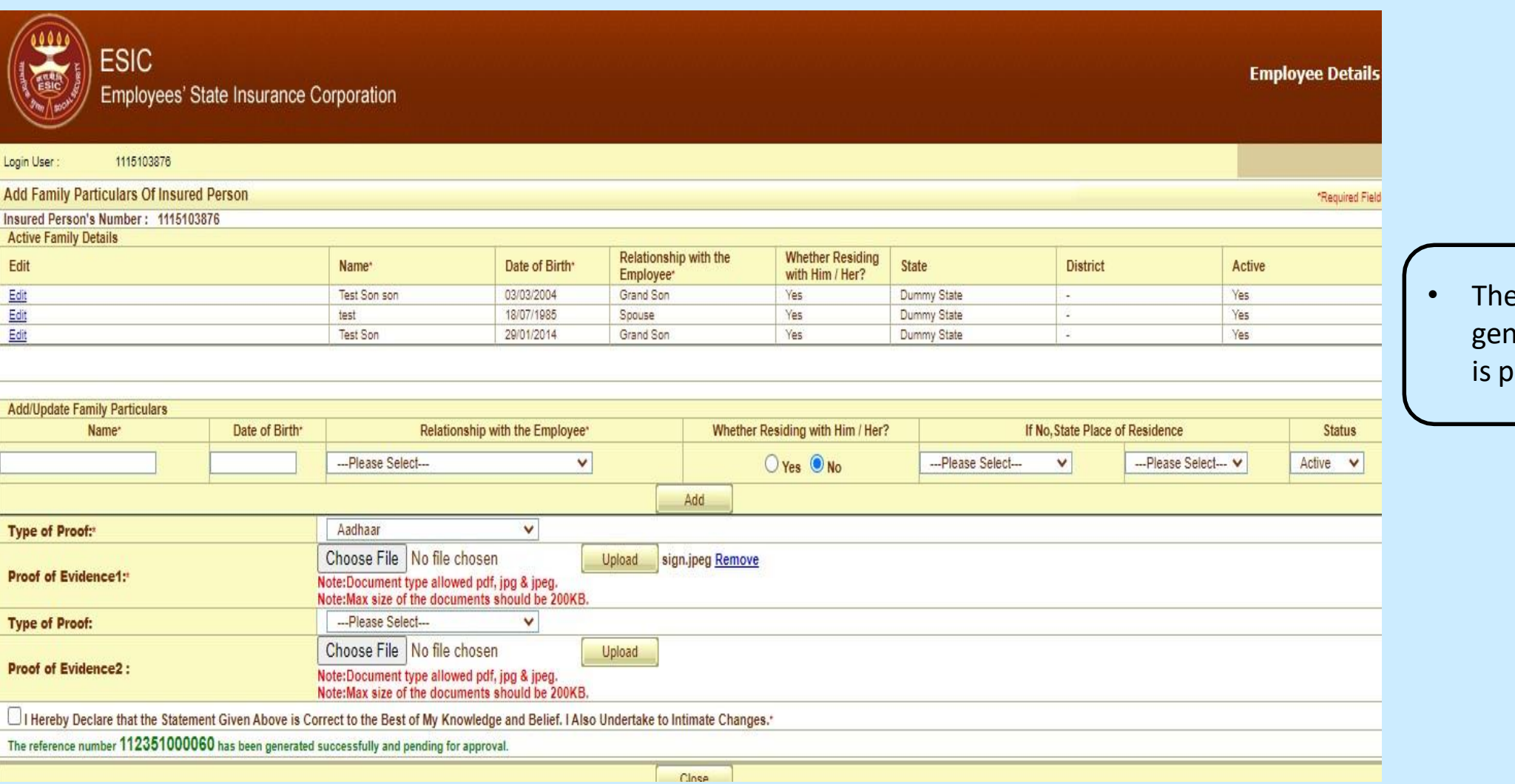

**Notes:** Request with Reference no. forwarded to the Employer for further process.

• The reference number generated successfully and is pending for approval.

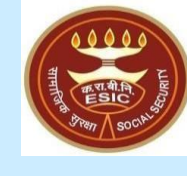

#### **Update Particulars Screen – Bank Details**

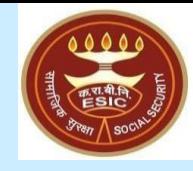

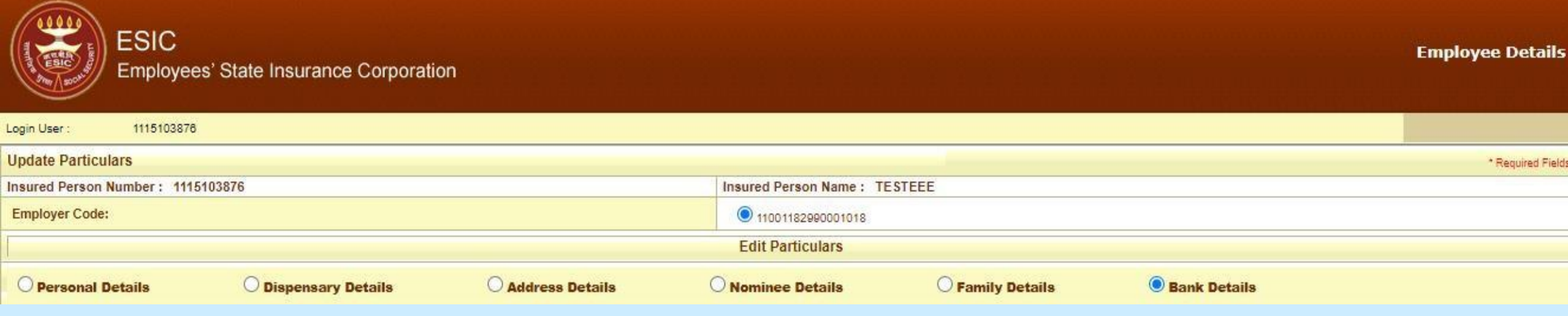

• On Clicking Update Particulars, user will select Bank Details radio button to add/update Bank detail.

#### **Bank Details Update Screen**

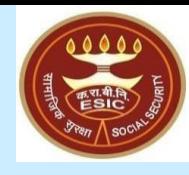

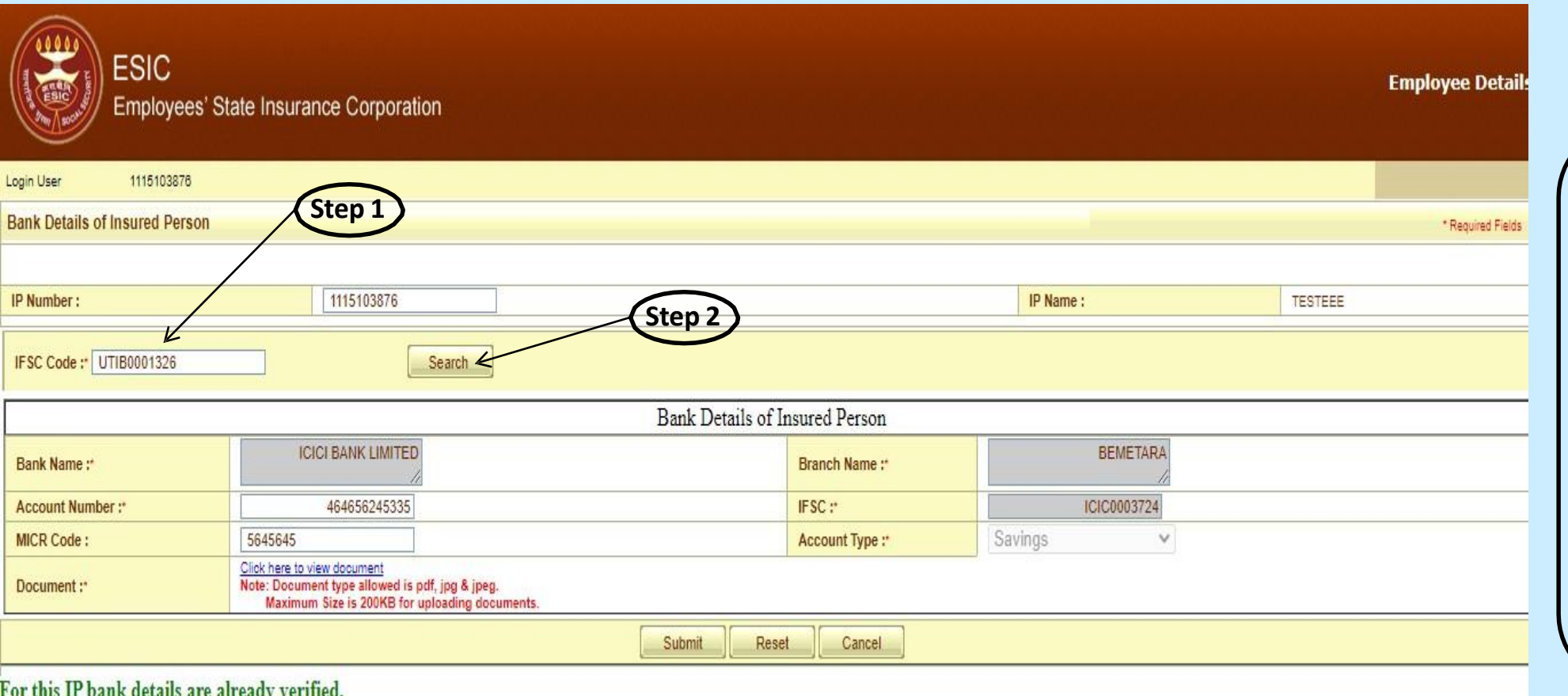

Every Insured Person should have unique Bank Account Number.

Attested & Signed by Employer copy of the front page of cheque leaflet issued by Bank or the 1st 2 pages of passbook showing the Name of the Account Holder, Account Number, Bank Name, Bank Branch, IFSC Number should be upl

It shall be the responsibility of the Employer to provide the correct Bank Credentials of the Employee to prevent legal and administrative consequences in case of wrong or fraudulent entry. It is recommended that each Insu **Account Number.** 

• On selection of Bank Details, User will get the screen to add/update the Bank details and attach the document.

**Step 1: User enter the** bank IFSC code.

**Step 2:** User click on Search button to search the Bank Name.

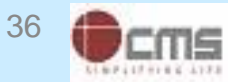

#### **Bank Details Update Screen**

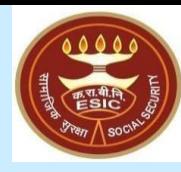

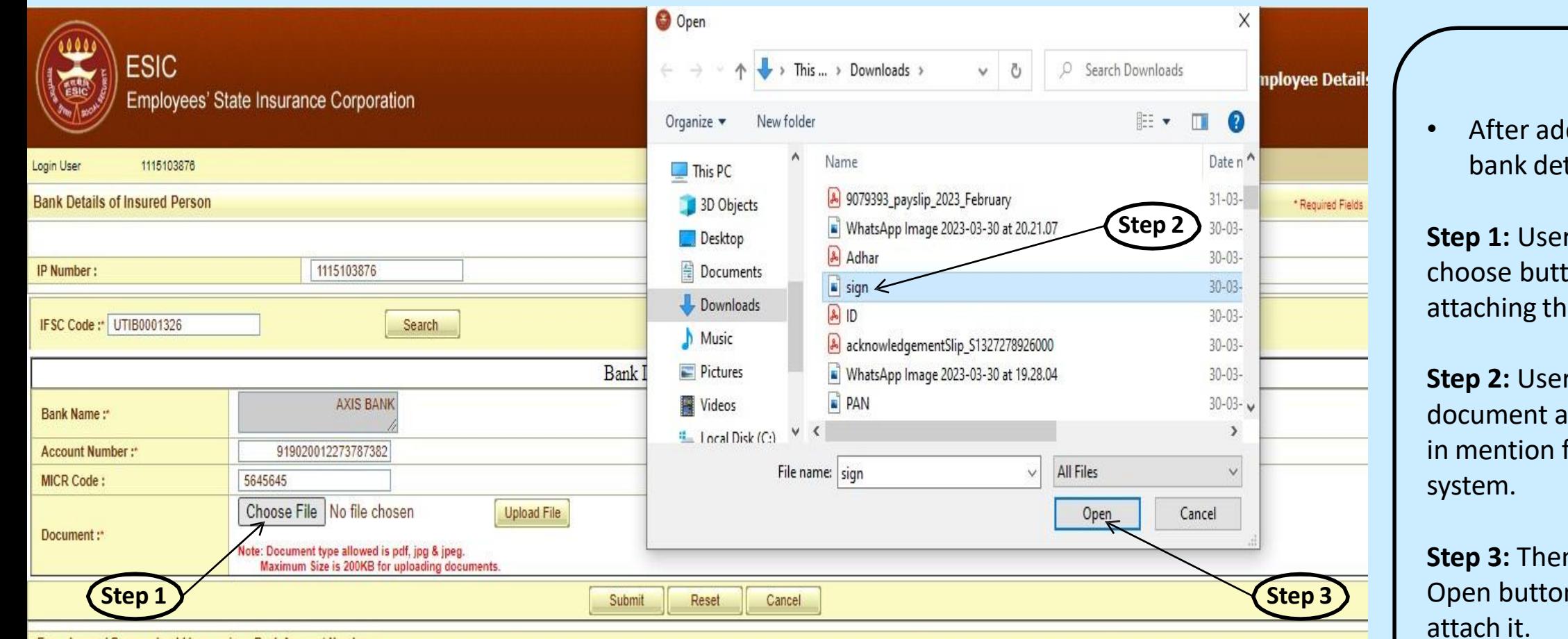

#### Every Insured Person should have unique Bank Account Number.

Attested & Signed by Employer copy of the front page of cheque leaflet issued by Bank or the 1st 2 pages of passbook showing the Name of the Account Holder, Account Number, Bank Name, Bank Branch, IFSC Number should be upl

It shall be the responsibility of the Employer to provide the correct Bank Credentials of the Employee to prevent legal and administrative consequences in case of wrong or fraudulent entry. It is recommended that each Insu **Account Number.** 

ding/editing tails.

r click on ton for e document.

select the already saved format from

**n** click on n to finally attach it.

#### **Bank Details Update Screen**

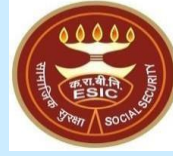

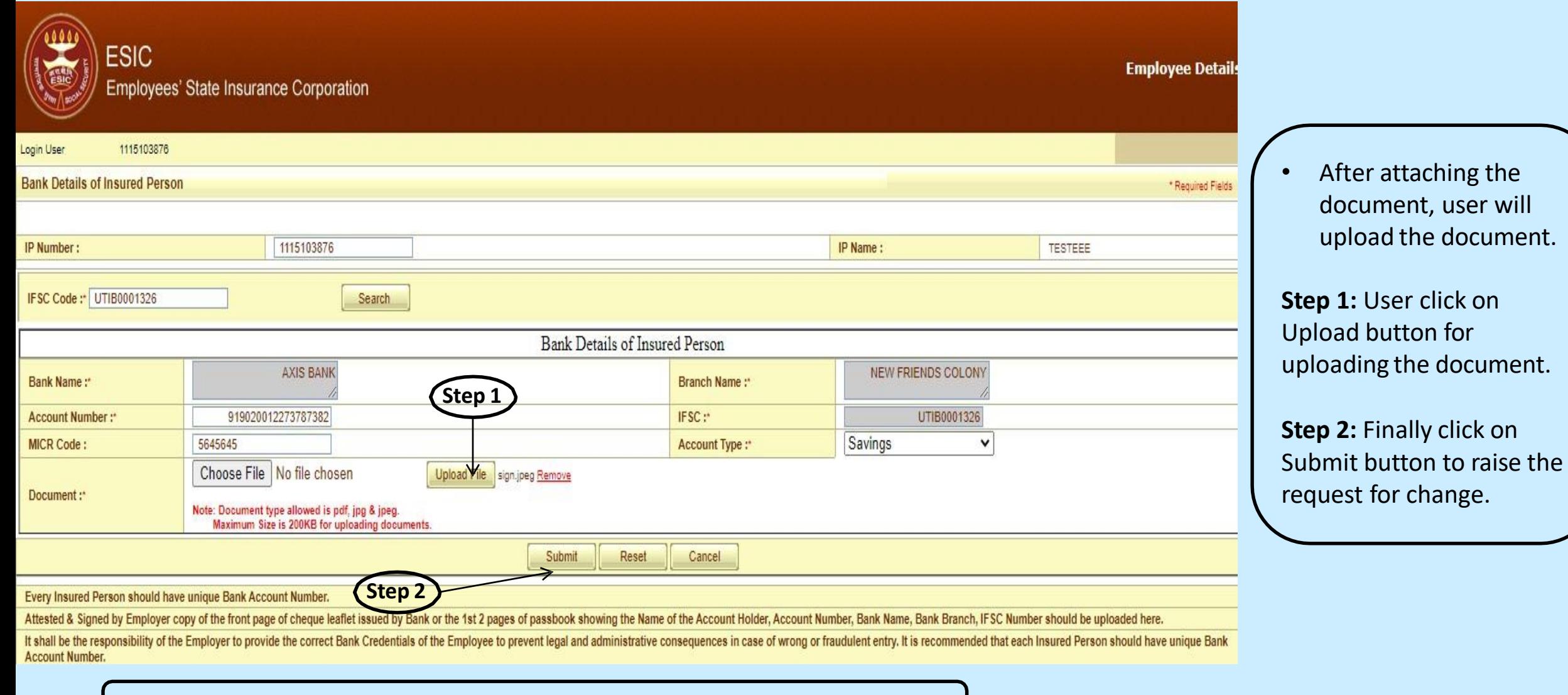

**Notes:** Request will be forwarded to the Employer for further process.

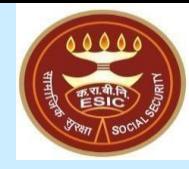

## **Status of Requests under Notifications on IP Portal**

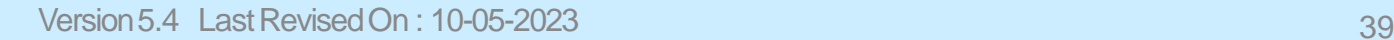

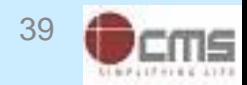

#### **IP Portal Home Screen**

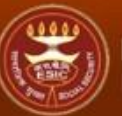

#### **ESIC** Employees' State Insurance Corporation

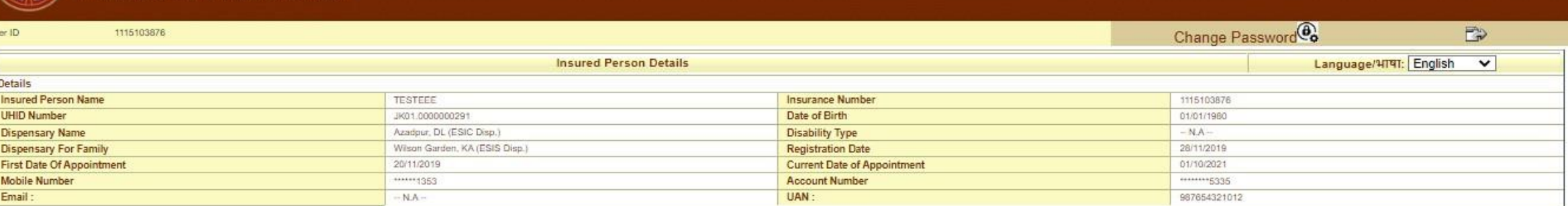

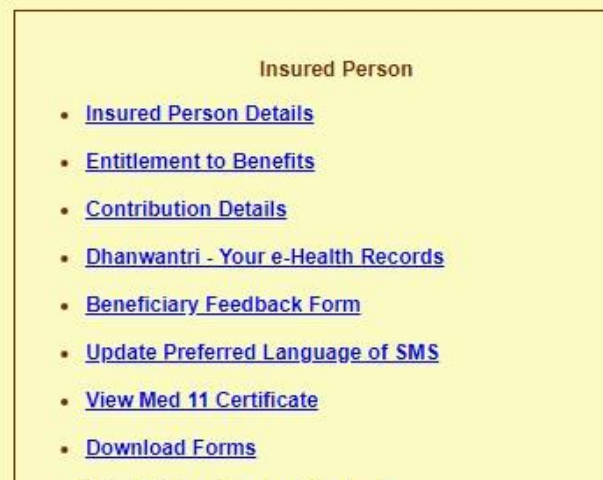

- View/Print e-Pehchan Card
- Update Particulars

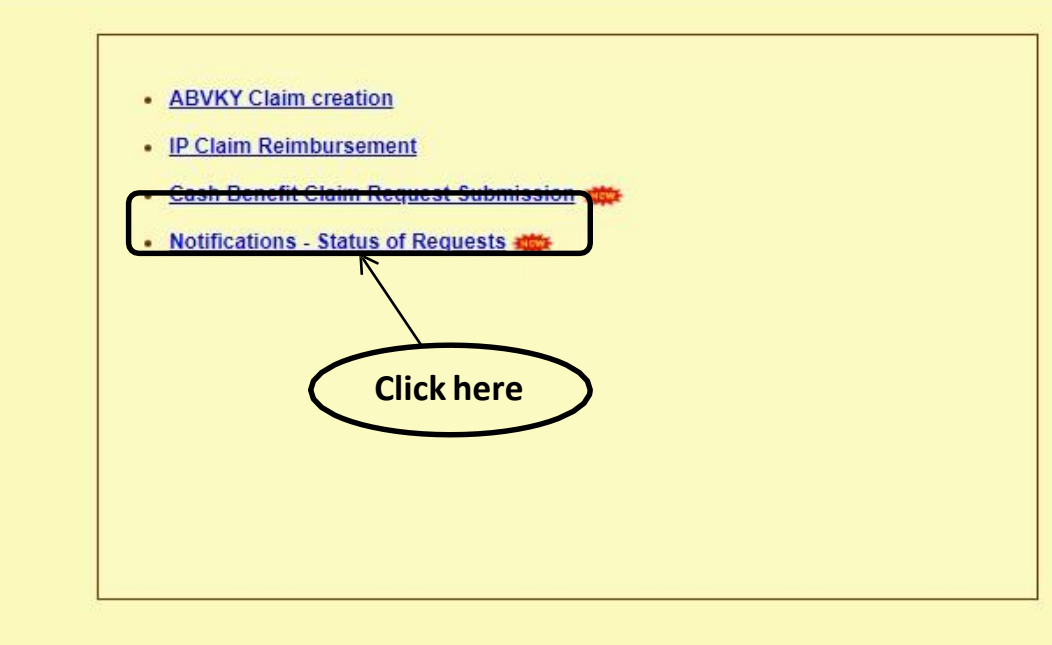

**Notes:** IP will be able to view the Status of submitted various types of requests.

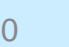

**Insured Person Details** 

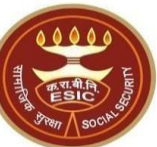

#### **IP Portal - Notification Screen**

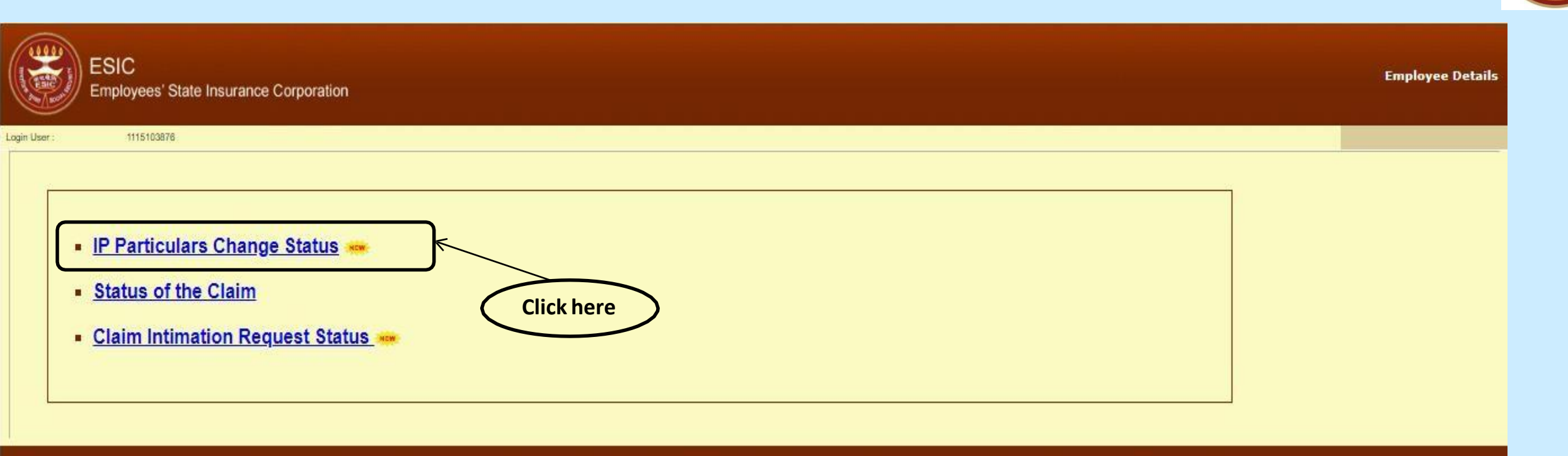

DISCLAIMER: Content owned by Employee's State Insurance Corporation. Copyright @ 2009, ESIC, India. All Rights Reserved. Best viewed in 1024 x 768 pixels, Site maintained by:ESIC.Designed and Developed by CMS Computers LTD

**Notes:** Under IP Particulars Change Requests Status, IP will be able to view the Status of submitted requests.

#### **IP Portal – Update Particulars Status Report**

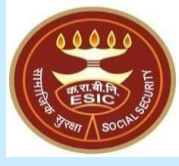

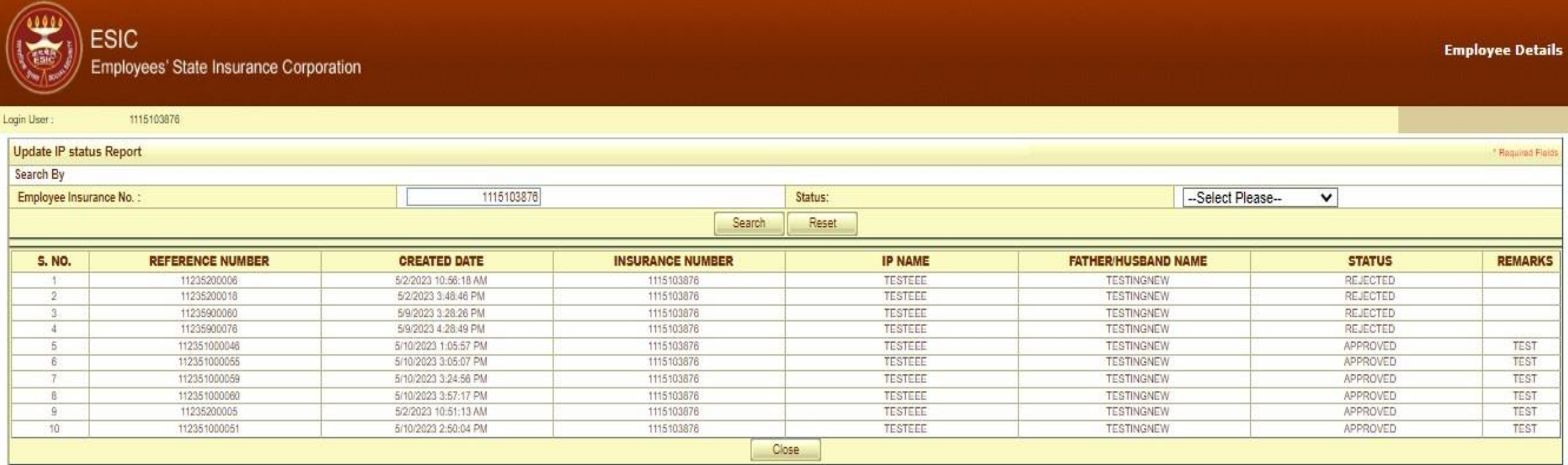

DISCLAIMER: Content owned by Employee's State Insurance Corporation. Copyright @ 2009, ESIC, India. All Rights Reserved. Best viewed in 1024 x 768 pixels, Site maintained by:ESIC.Designed and Developed by CMS Computers LTD

**Notes:** IP will be able to view the Status of submitted requests along with the Remarks.